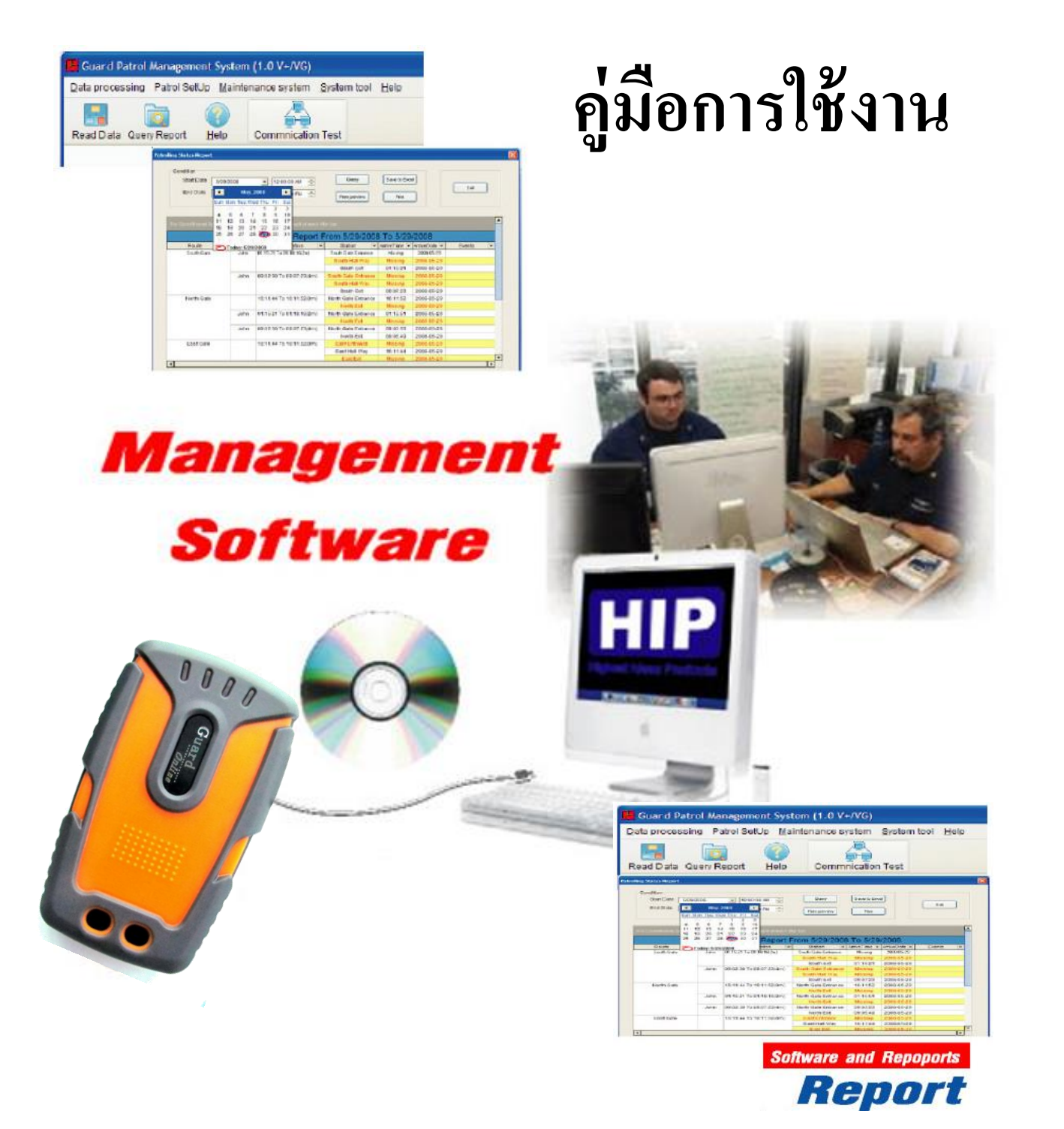

# **GT13 Real Time Guard Tour System**

1

**HIP** 

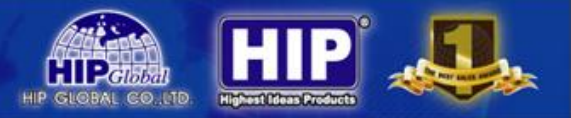

### ้หลักการและการนำไปใ**ช้งาน**

ระบบตรวจการณ์หรือลาดตระเวน ที่ทำงานโดยระบบบัตรไร้สัมผัส RFID และซอฟต์แวร์การจัด การงานลาดตระเวน พัฒนาขึ้นมาเพื่อนำมาใช้จัดเส้นทางการตรวจการณ์และควบคุมการเคลื่อนที่ออกจากที่ตั้งเพื่อ ใปปฏิบัติภารกิจตามแต่ละจุดตรวจของเจ้าหน้าที่/พนักงาน เช่น ตำรวจสายตรวจออกตรวจตามจุดตรวจต่างๆใน ท้องที่ เช่น ร้านค้าทอง, จุดตรวจตู้แดง หรือ เจ้าหน้าที่รักษาความปลอดภัยออกตรวจตราตามจุดต่างๆใน ห้างสรรพสินค้า, หมู่บ้าน, โรงเรียน, อาคารพักอาศัย ,อพาร์ทเม้นท์ เป็นต้น ออกแบบสำหรับเจ้าหน้าที่ตำรวจ/ เจ้าของโครงการ/ผู้จัดการอาคาร/บริษัทรักษาความปลอดภัย เพื่อใช้เป็นเครื่องมือในการติดตามการทำงานของ เจ้าหน้าที่/พนักงานค้ำนความปลอดภัย ช่วยกำหนดเส้นทางการตรวจการณ์ที่เหมาะสมทำให้การออกตรวจเป็นไป อย่างมีประสิทธิภาพ ช่วยส่งเสริมระบบรักษาความปลอดภัยให้ความมั่นใจแก่ผู้เช่า/ผู้พักอาศัย/ผู้รับบริการ ใช้งาน ง่าย ผู้ใช้สามารถใช้งานได้ทันที ไม่ต้องเสียเวลาในการอบรมการใช้ ข้อมูลที่บันทึกไว้ในเครื่องตรวจการณ์ ประจำตัวสามารถโหลดเข้าซอฟต์แวร์ระบบตรวจการณ์ผ่านทางเครื่องคอมพิวเตอร์แล้วนำไปประมวลผล ออกเป็น รายงานเรียงตามข้อมูลที่ต้องการ เช่น เรียงตามชื่อเจ้าหน้าที่/พนักงาน, เรียงตามเส้นทางการตรวจการณ์, เรียงตาม วันที่/เดือน/ปี เป็นต้น

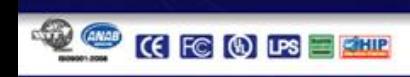

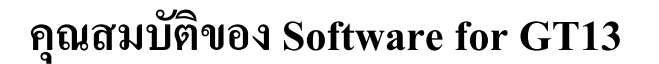

- 1. สามารถดึงข้อมูลผ่าน USB ได้ โดยผ่านจาก Software
- 2. Software สามารถเลือกดูการทำงานแบบ Real Time ได้
- 3. สามารถดูการทำงานย้อนหลังในการเข้าจุดตรวจแต่ละจุดได้
- 4. สามารถแสดงผลการทำงานเป็นกราฟออกรายงาน MS Excel ได้
- 5. รองรับการใช้งานกับระบบปฏิบัติการ Windows/ME/2000/XP/Vista/7 (32-Bit)
- 6. กำหนดจุด หรือ เหตุการณ์ต่างๆ และ บุคคล(ผู้ใช้งาน) ได้จาก Software
- 7. สามารถกำหนดสิทธิการเข้าโปรแกรมของผู้ดูแล(Admin) หรือ ผู้ใช้(User)
- 8. ทำการ MAP Function ในการกำหนดจุดตรวจได้
- 9. ดูเวลาการตรวจตราของ ผู้ใช้งาน 'ได้อย่างสมบูรณ์ ์

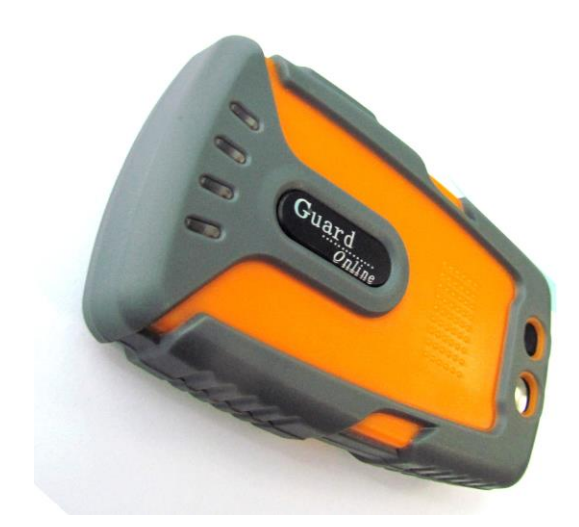

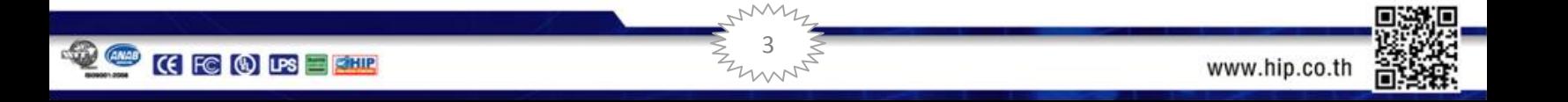

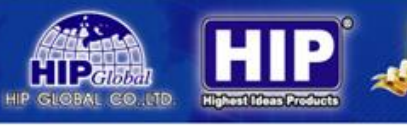

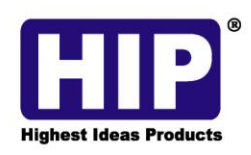

**คนที่ 1** 

#### **GPRS Real Time Guard Tour System**

GT13 มาพร้อมกับอุปกรณ์การใช้งานครบชุด

1. GT13 reader 2. Charger 3. RFID tags 4. Guard ID card 5. USB cable 6. Software

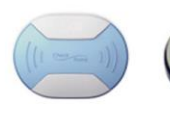

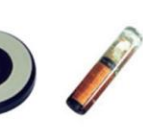

โปรแกรมสามารถประมวณพลสามารถรองรับ รปก. โคมากกว่า 1 คน

คนที่ 2

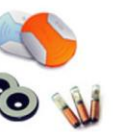

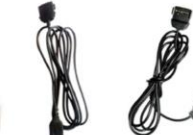

4

mint

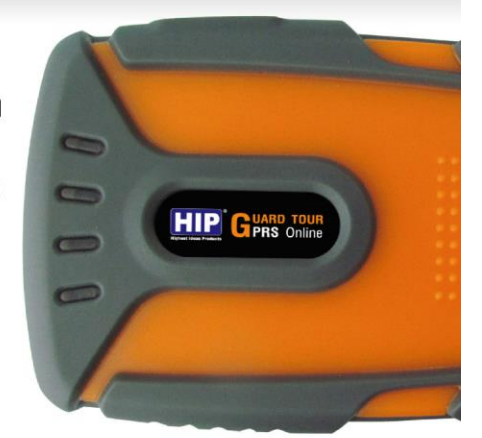

- วัสคุพิเศษ สามารถกันน้ำได้ Total water resistant
- S:UUIDOUPIO GPRS Through GPRS send patrol
- message to control center
- อ่าน Tag อัตโนมัติ
- ทนทานต่อสภาวะความชื่น หรือ การโดนน้ำ
- ตัวเครื่องบำรุงรักษาง่าย ด้วยการออกแบบที่ป้องกันการกระแทก
- เชื่อมต่อ USB ในการโทลดข้อมูลเข้าคอมพิวเตอร์ง่ายดาย
- พน่วยความจุมากถึง 16 Mb หรือ รองรับการเก็บข้อมูลได้มาก กึ่ง 60,000 ข้อมูล
- อ่าน Tag ที่ติดตั้งได้เร็วด้วยสัญญาณ RFID
- (Radio Frequency Identification)
- ระยะการอ่านข้อมูลกับ Tag น้อยกว่า 5 ซม. - แบตเตอรี่ใช้งานได้นาน
- PANIC-emergency button
- GPRS or USB cable communication
- Extruded ABS plastic case, super durability
- Sabotage absorbent, easy maintenance
- Real time internal clock
- Rechargeable lithium battery

#### **Technical Information**

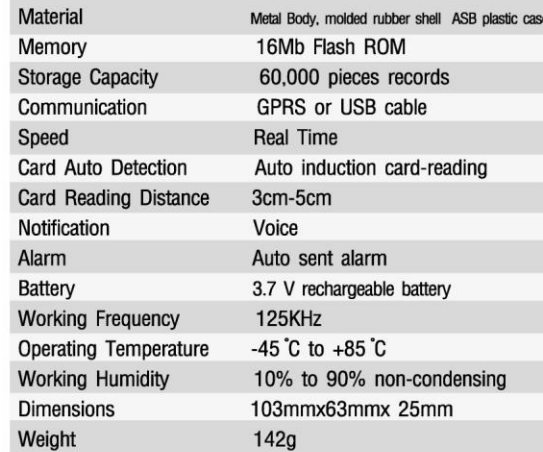

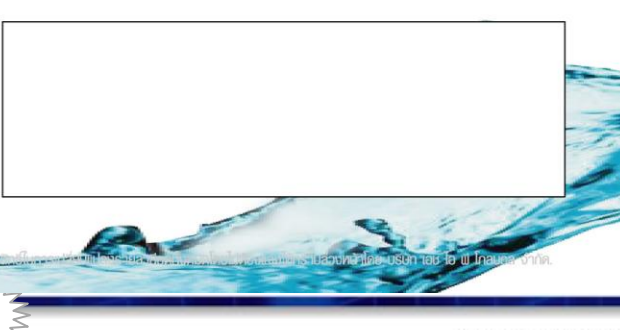

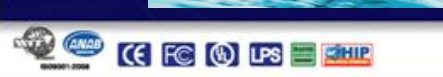

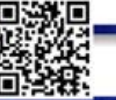

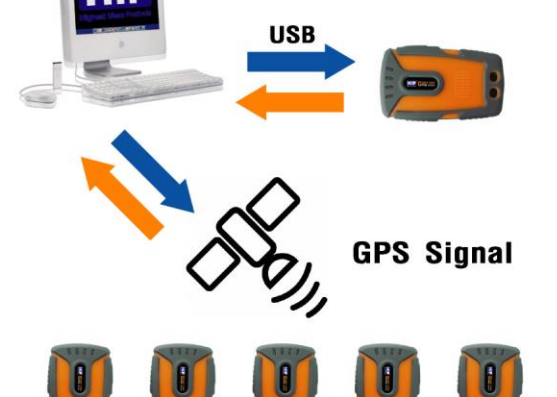

#### Hardware quick start guide

- 1. Software setup
- 2. Have an equipment setup on software, including message sending mode, shut down time, your fixed IP address, APN number. Please note: do connect the equipment and start it when setting these items so that these information can be downloaded and be stored in the hardware.
- 3. Download guard name, checkpoint name and event to the reader
- 4. Choose guard name, start to patrol
- 5. Read tags installed on places, choose event name if any incident happened
- 6. The patrol records will be transferred to control center automatically or manually by GPRS soon as read a tag and choose an event.
- 7. When patrol records are transferred to control center, it will be displayed at once on the map of software, and you can use software to make a patrol analysis and statistics.

**CE O PS E RAND** 

### **การใช้งานที่อุปกรณ**

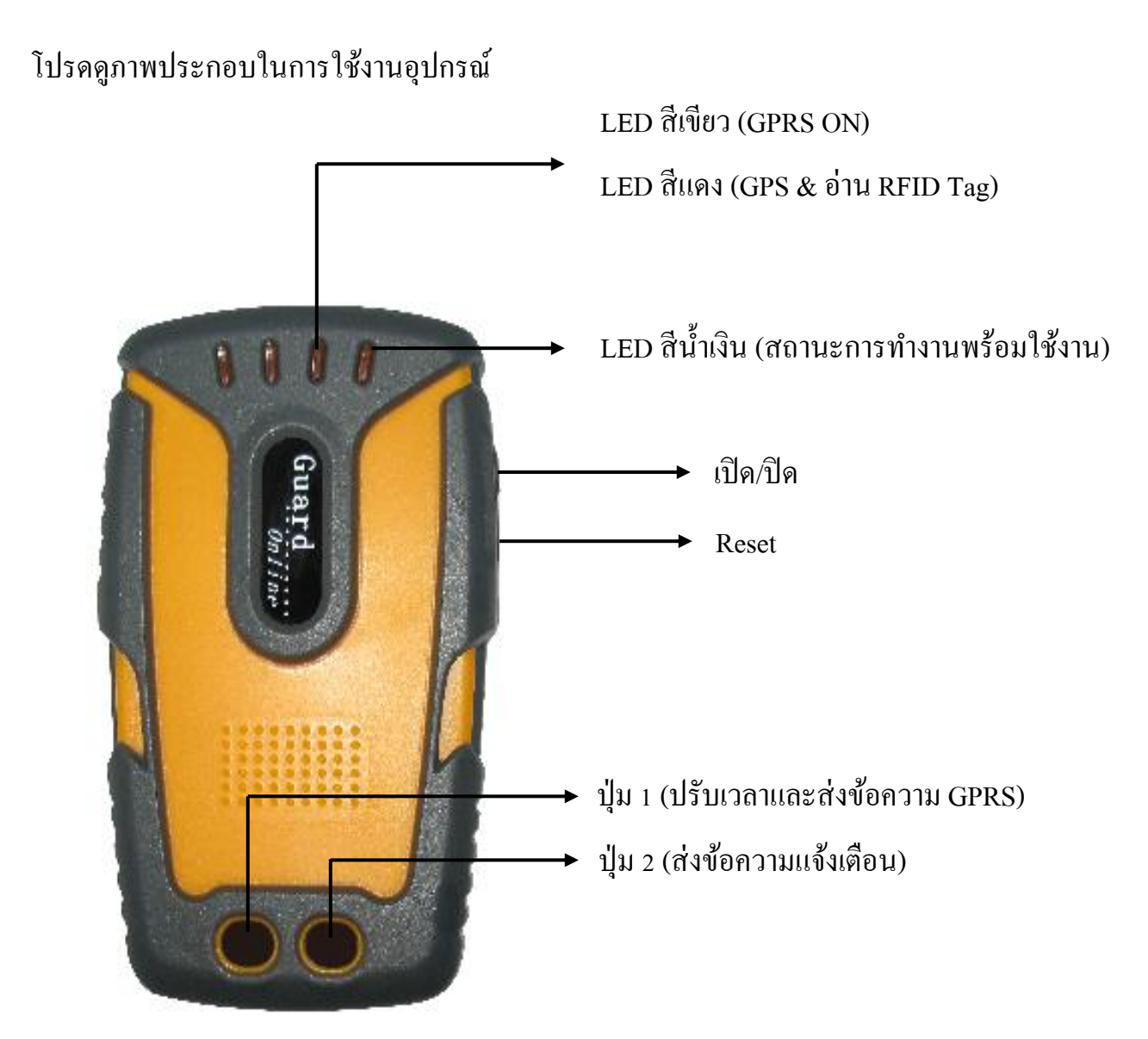

5

ตัวเครื่อง GT13 รองรับช่องความถี่อุปกรณ ์ **850/900/1800/1900/2100** MHZ

- TRUEMOVE จะใช้คลื่นความถี่ **850**และ **2100** MHZ
- DTAC จะใช้คลื่นความถี่ **850**และ **2100** MHZ
- AIS จะใช้คลื่นความถี่ **900**, **2100** MHZ
- CAT จะใช้คลื่นความถี่ **850** MHZ
- TOT จะใช้คลื่นความถี่ **2100** MHZ

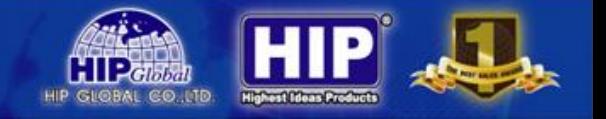

## **1. การติดตั้งโปรแกรม Patrol Management**

**1.1 Double Click**Icon Setup โปรแกรม Patrol Management ดังรูป

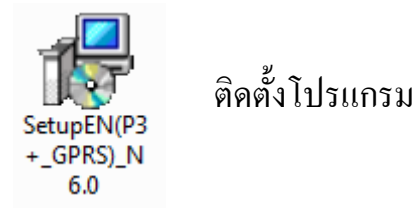

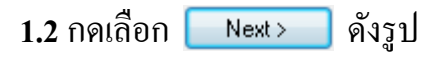

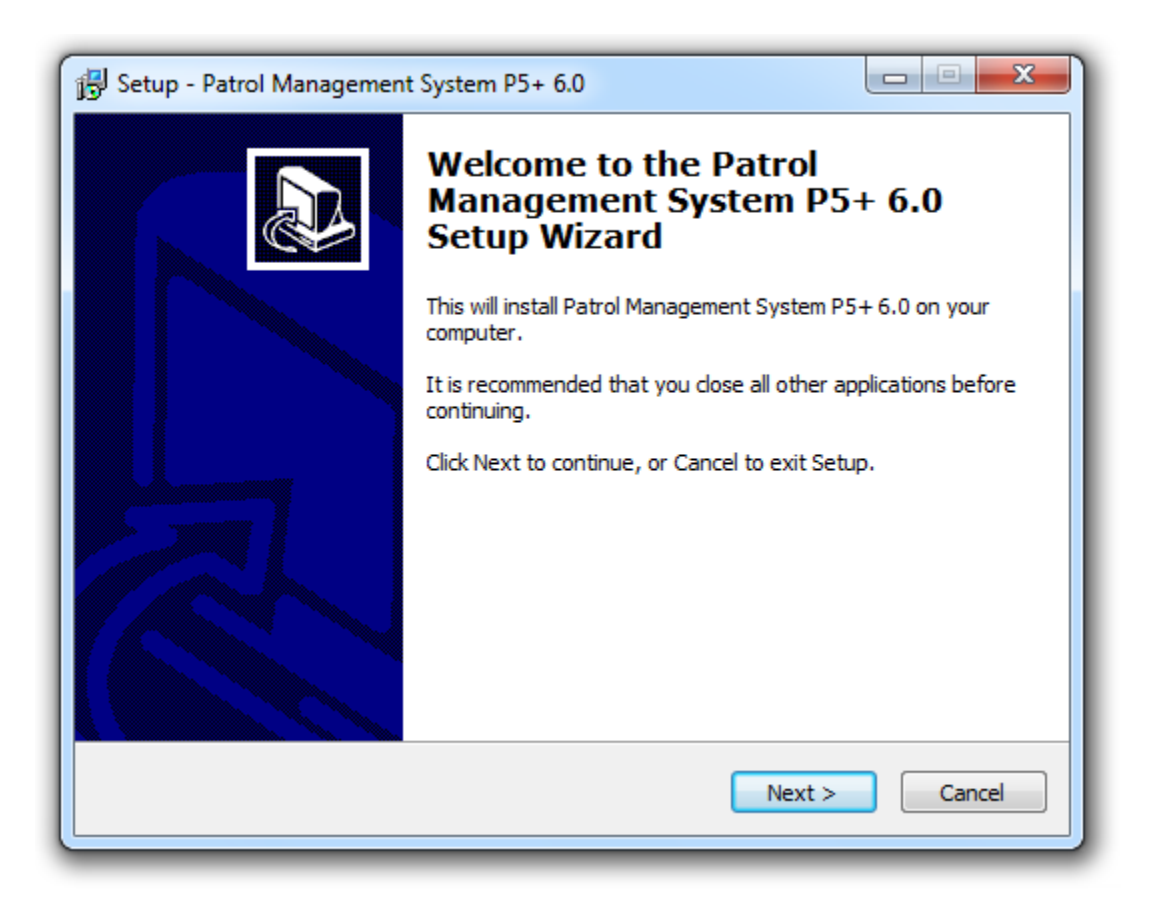

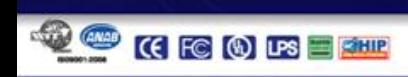

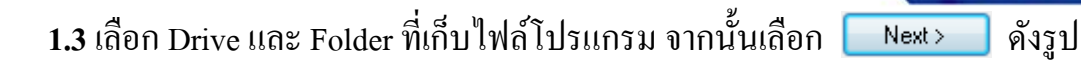

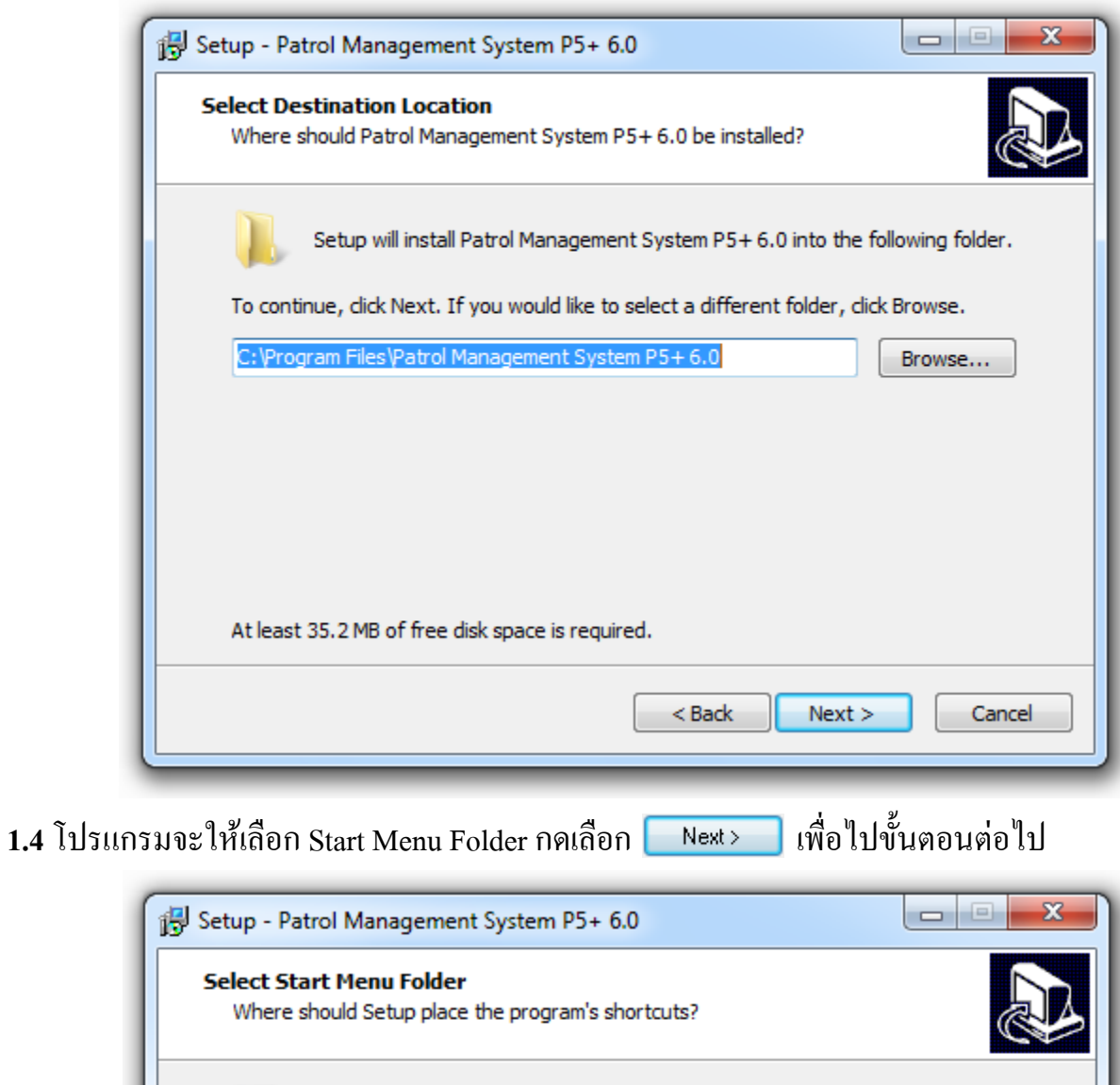

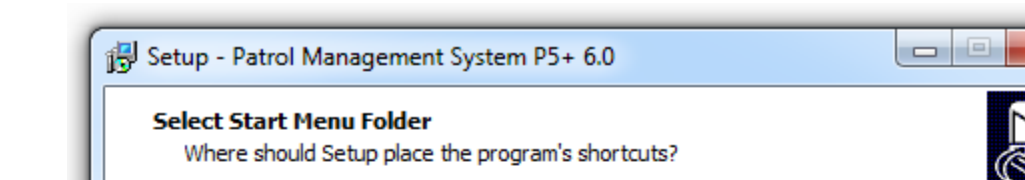

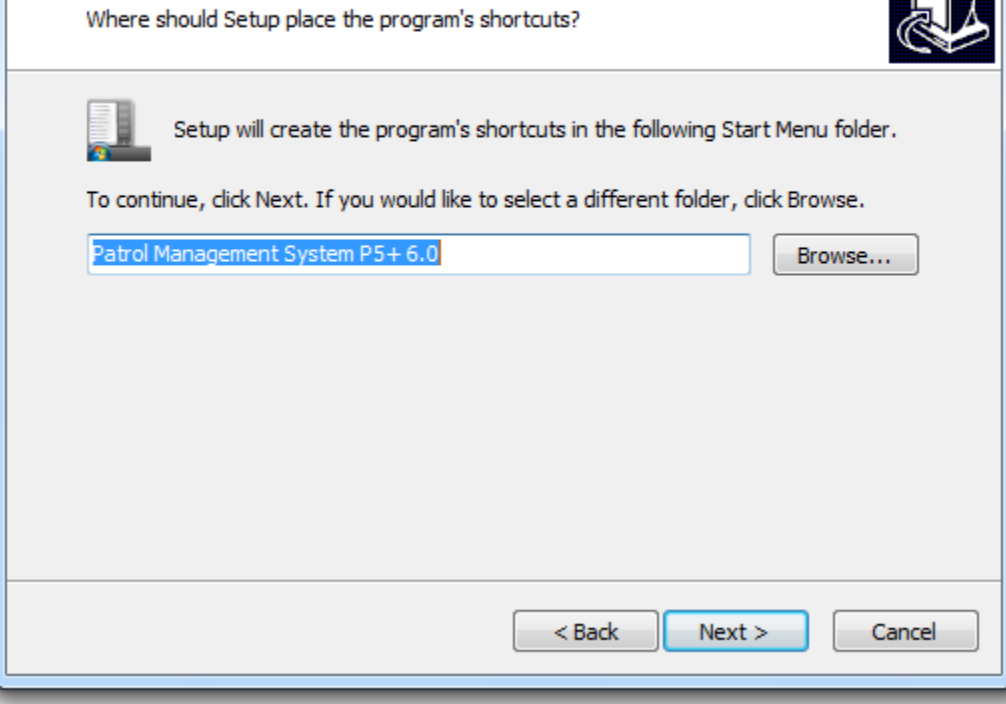

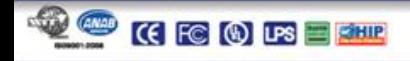

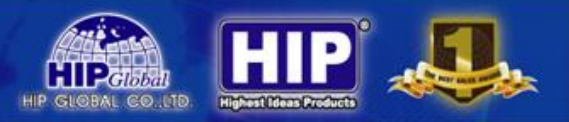

### 1.5 โปรแกรมจะให้เลือกสร้างทางลัด กด <mark>Mext> เพื่อไปขั้นตอนต่อไป</mark>

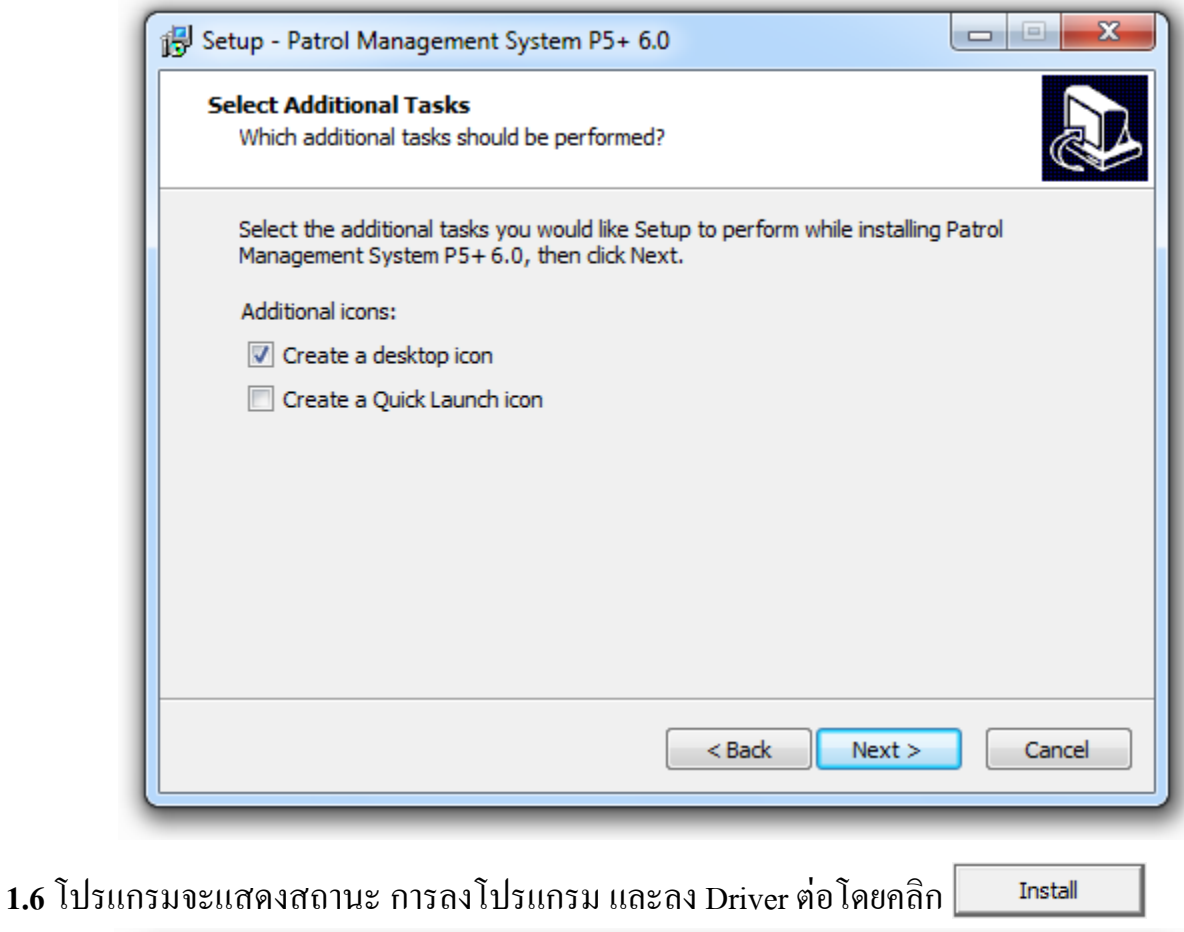

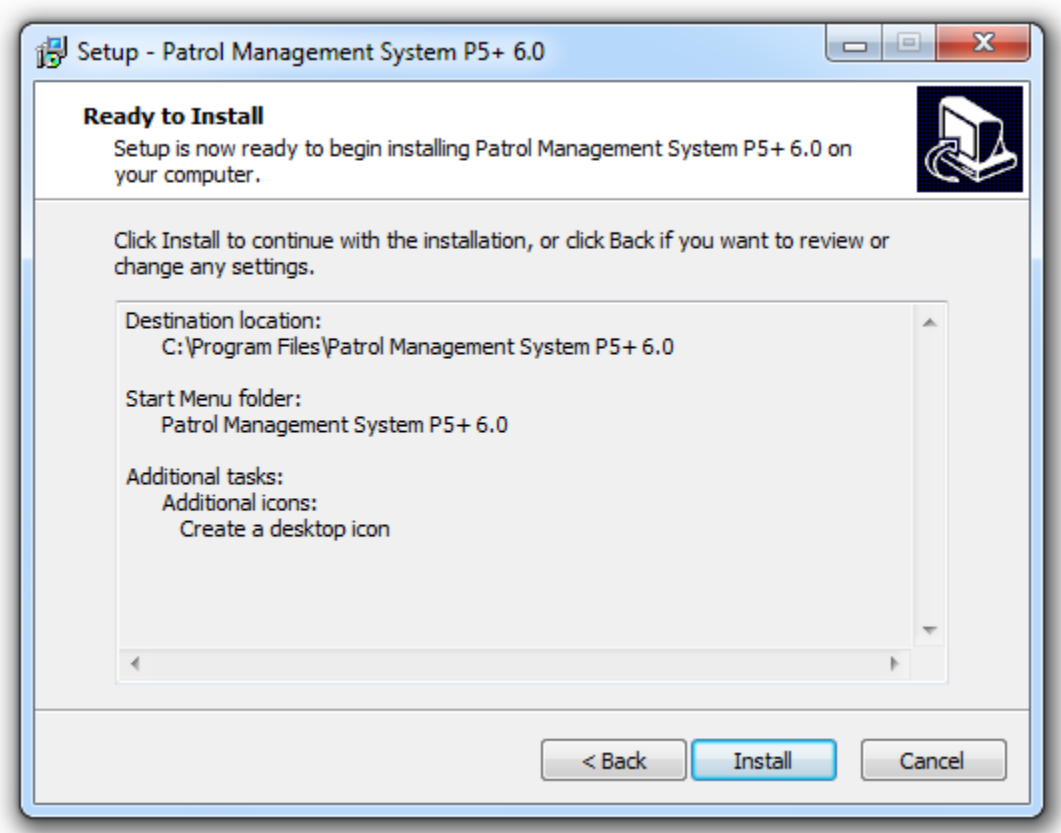

1.7 โปรแกรมจะทำการลง Driver ดังรูป ให้กดเลือก

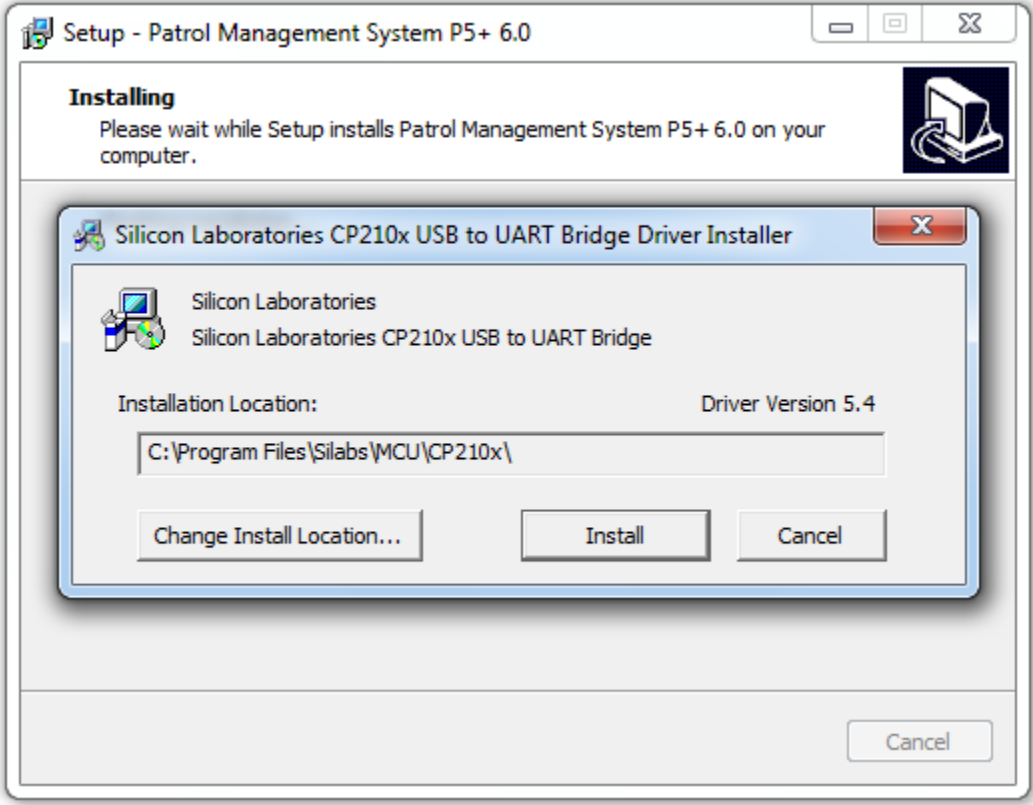

Install

1.8 จากนั้นโปรแกรมจะแจ้งรายงานการติดตั้งเสร็จสิ้นคลิก Finish

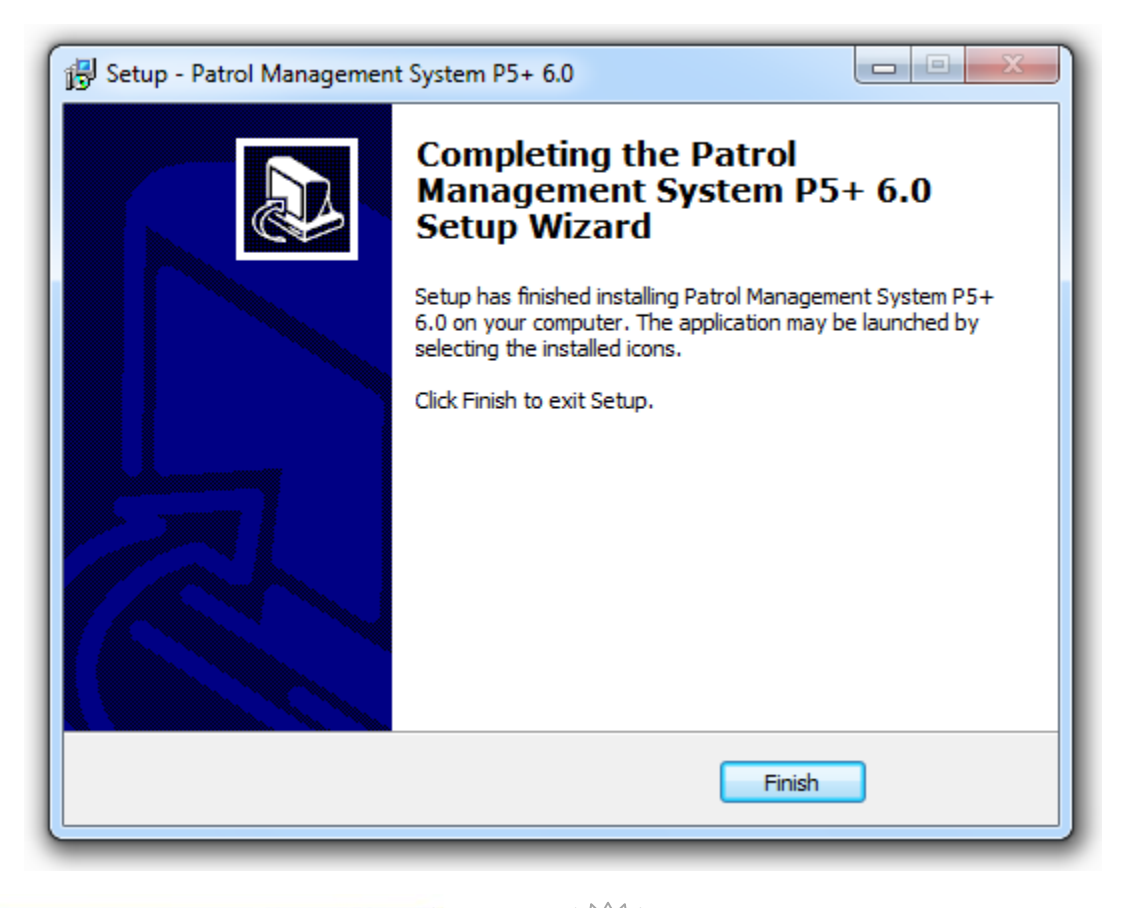

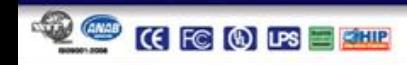

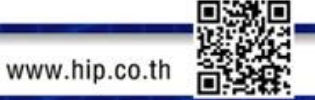

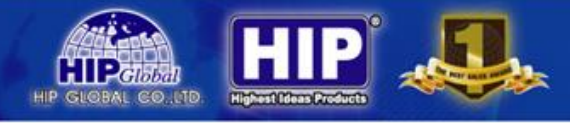

#### **การเข ้ าสู่ระบบ**

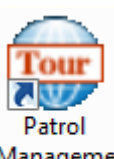

หลังจากติดตั้งเสร็จเรียบร้อ

Manageme ผู้<br>nt System ที่หน้า Desktop

เมื่อเริ่มใช้งาน คลิก " <mark>(?)</mark> " เพื่อดูรหัสในการใช้งาน โปรแกรม

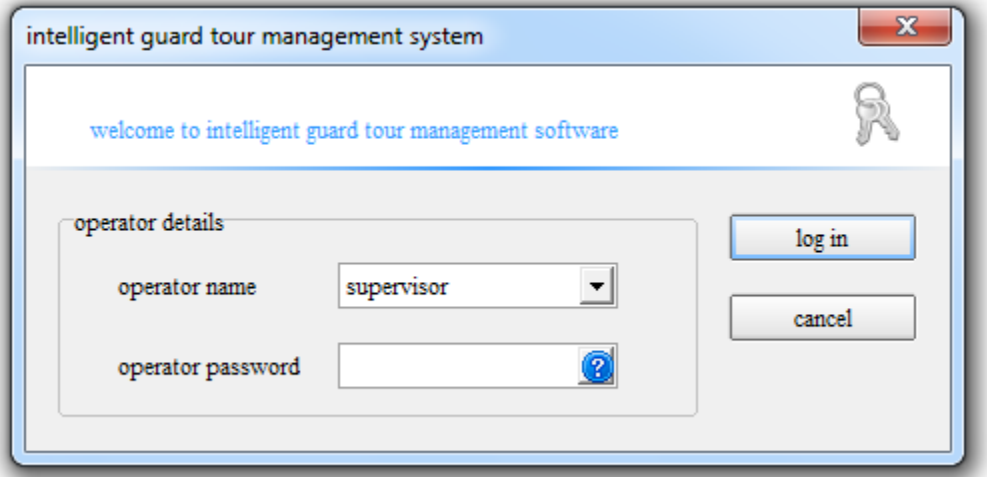

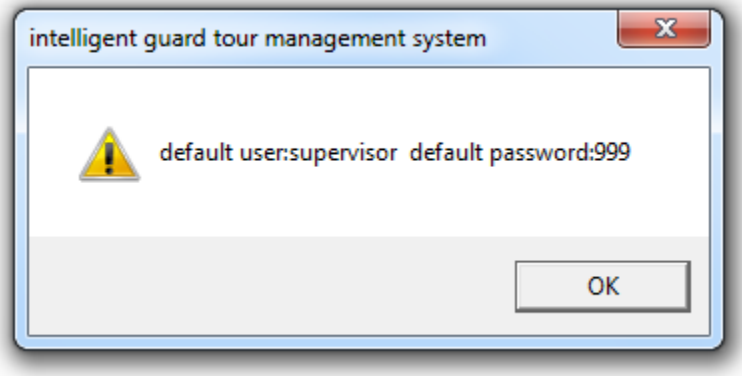

10

เลือกชื่อผู้ใช้ จากนั้นใส่รหัสที่กำหนด ในการเข้าโปรแกรม

เมื่อใส่ข้อมูลครบถ้วนถูกต้องแล้วคลิก <u>ไ bgin เพื่อเข้</u>าใช้งาน

สามารถเปลี่ยนแปลง รหัสการเข้าใช้งานโปรแกรมได้

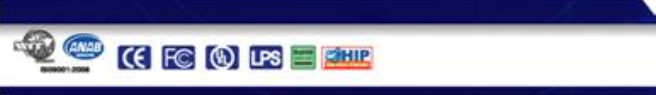

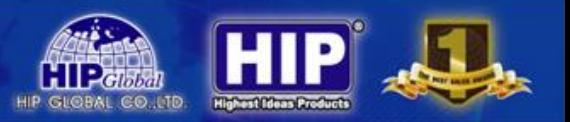

### **หน้าต่างการใช้งานของโปรแกรม**

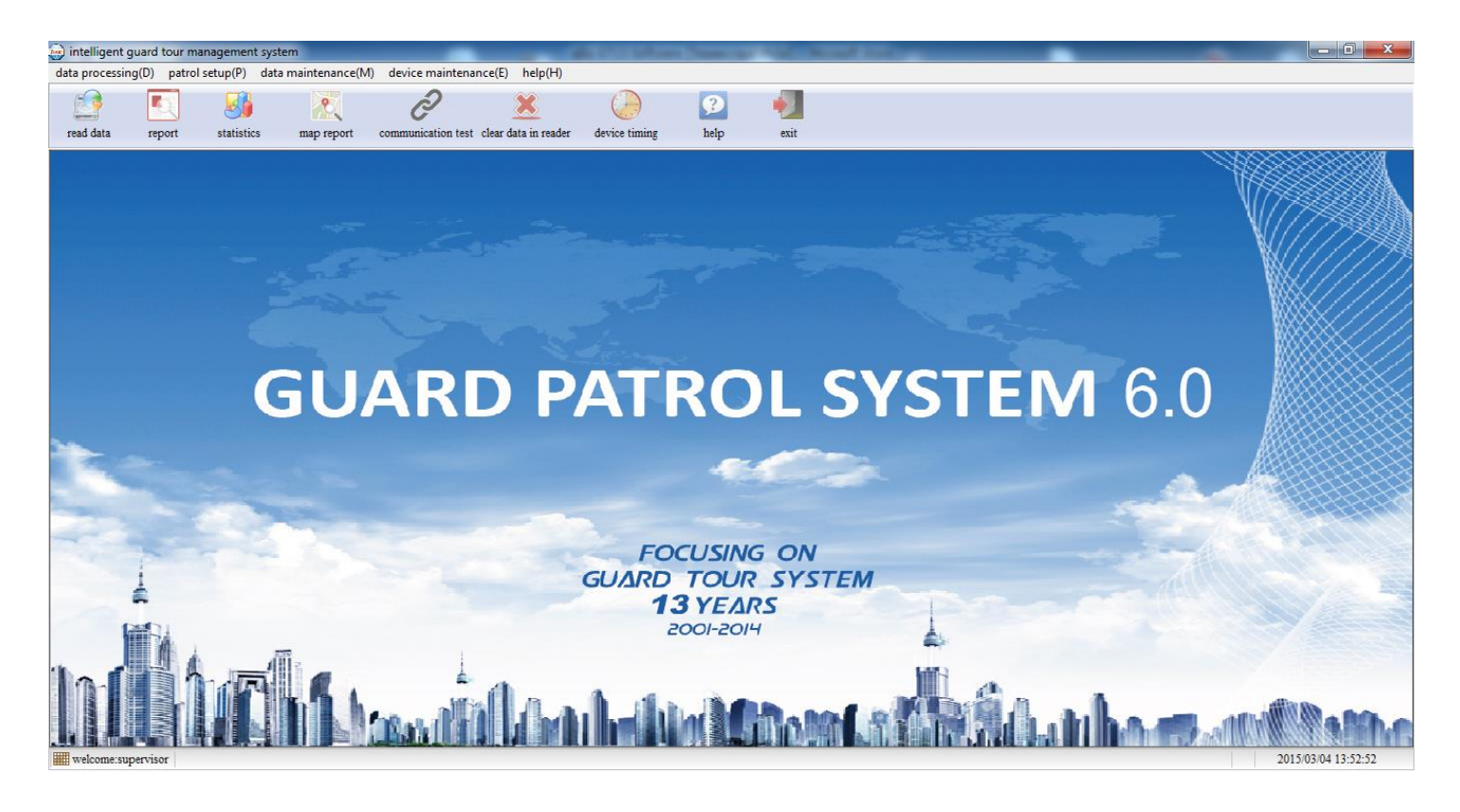

#### **วิธีการSET ระบบ Guard Tour รุ่น CM-GT13 ด้วยโปรแกรม Patrol Management System P5+ 6.0**

หลังจากลงโปรแกรม Patrol Management P5+6.0 เสร็จเรียบร้อยแล้ว เปิดโปรแกรมทำการเชื่อมต่อ GT13 เข้ากับ เครื่องคอมพิวเตอร์ที่ได้ทำการลงโปรแกรมไว้แล้วโดยใช้สาย USB เริ่มการทดสอบทดสอบการเชื่อมต่อกับเครื่อง GT13 โดยการกดปุ่ ม Communication test ดังรูป

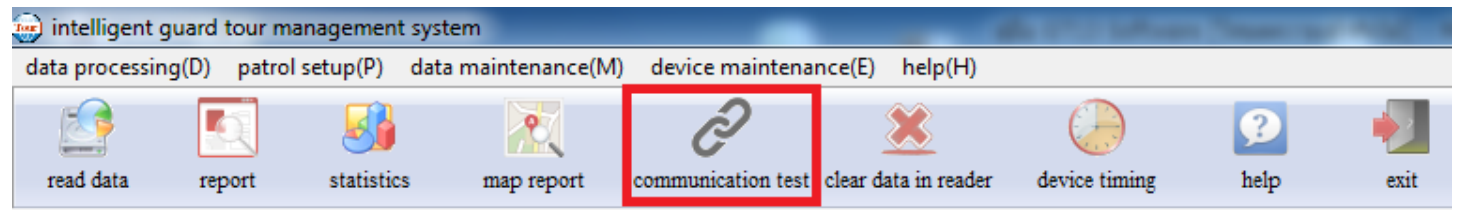

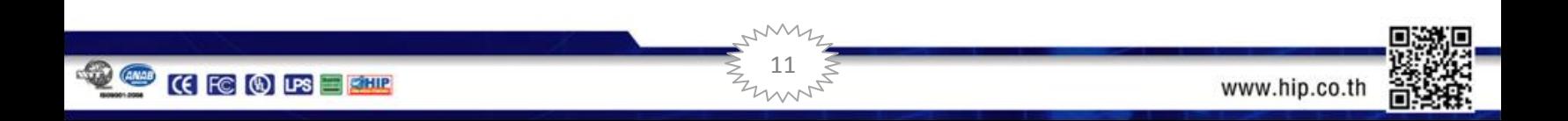

กดเลือก <mark>จะ</mark> dept. setup

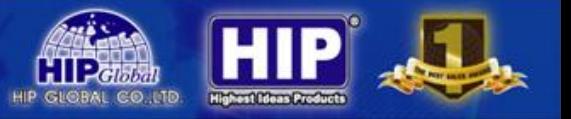

### เมื่อคลิกแล้ว จะปรากฏหน้าต่างขึ้นดังภาพด้านล่าง

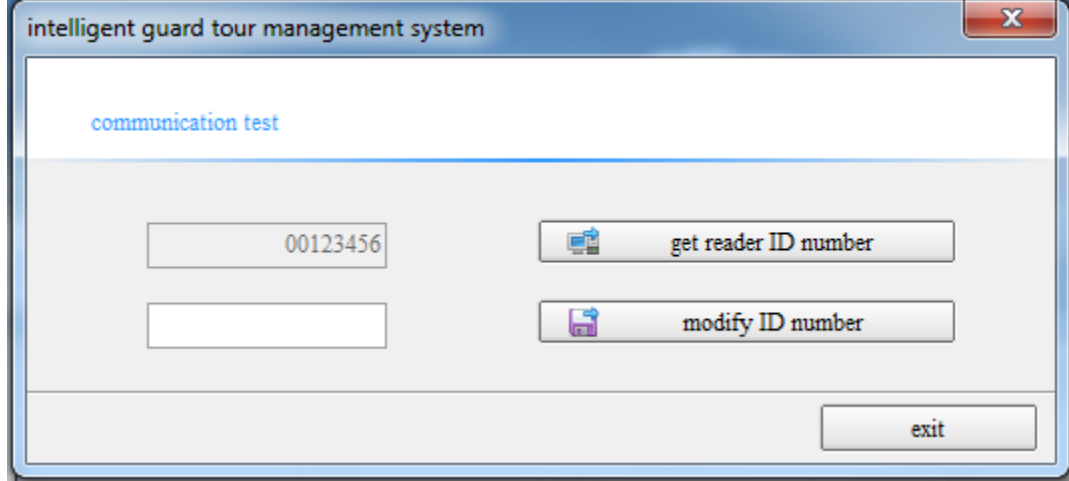

จากนั้น คลิก Dest reader ID number Dubling ID ของเครื่อง GT13 เพื่อให้ระบบอ่านค่าของ GT13 หากสามารถเชื่อมต่อใด้ ก็จะปรากฎหมายเลข ID ของ GT13 ขึ้นมาตามภาพ หากต้องการแก้ไขให้เป็นหมายเลข ID อื่นๆ ก็ใส่หมายเลขลงในหน้าช่องว่าง แล้วกด <u>ระบี่ an modify ID number ระบบ</u>ก็จ ็ ะเปลี่ยนหมายเลข ID ให้ตามต้องการ ทดสอบโดยการกด Read ID number อีกคร้ัง

**1. การเลือกเส้นทางการตรวจ(ส่วนนี้จะไม่เกี่ยวข้องกับ Tag)**

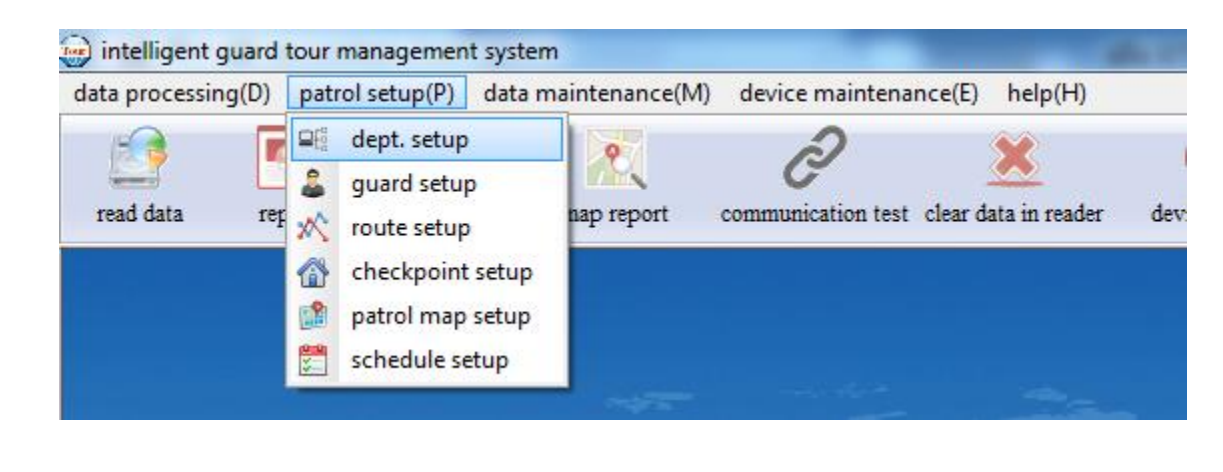

้จะปรากฏหน้าต่างใหม่ขึ้นมา

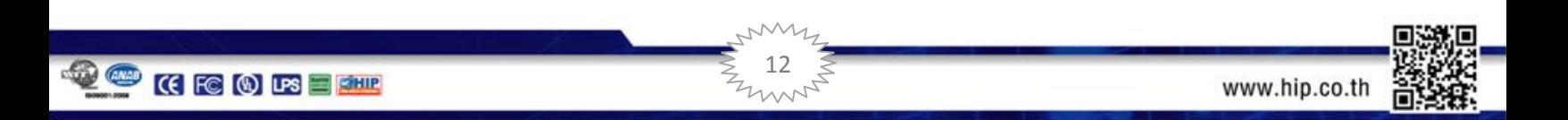

ในหน้า

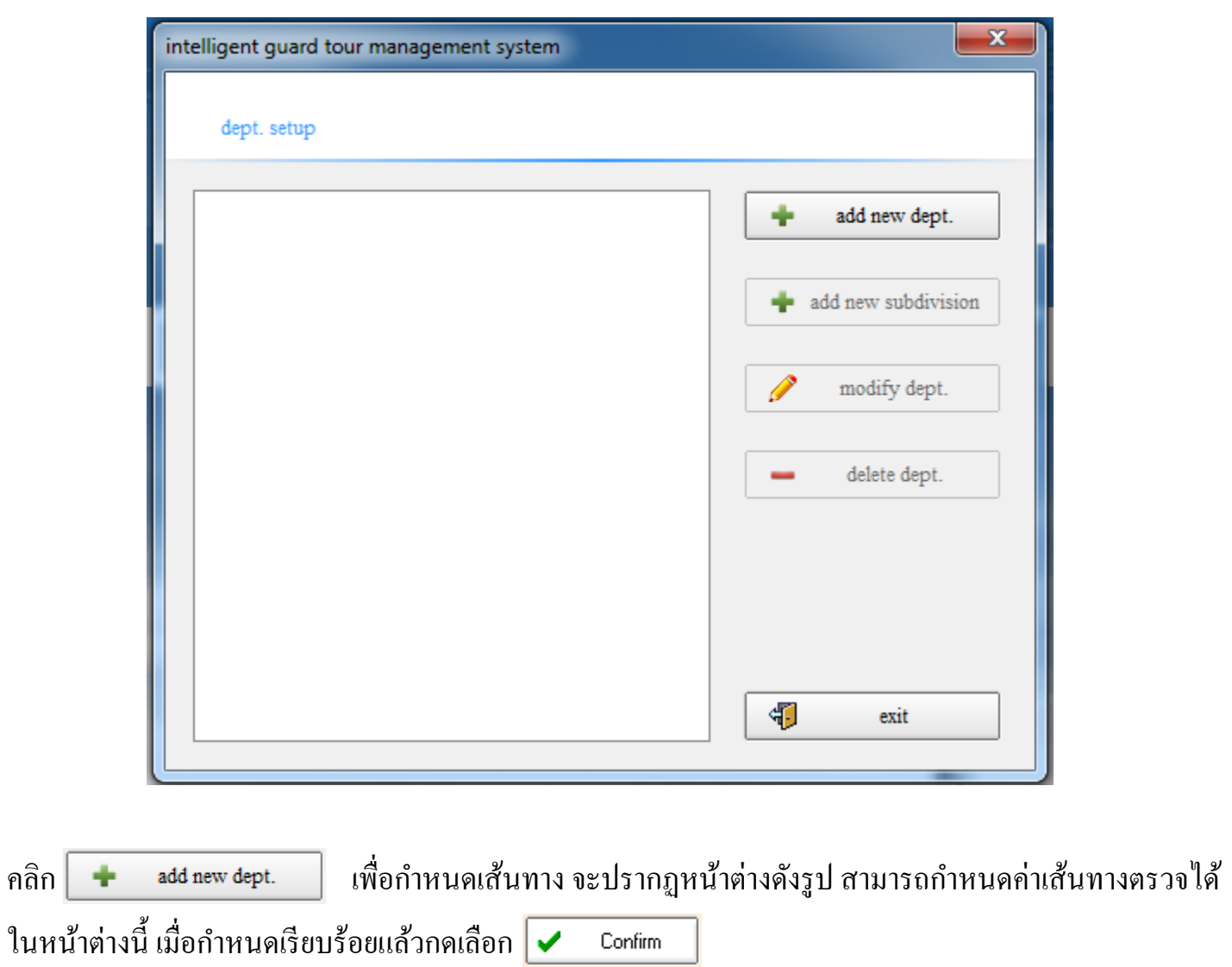

D

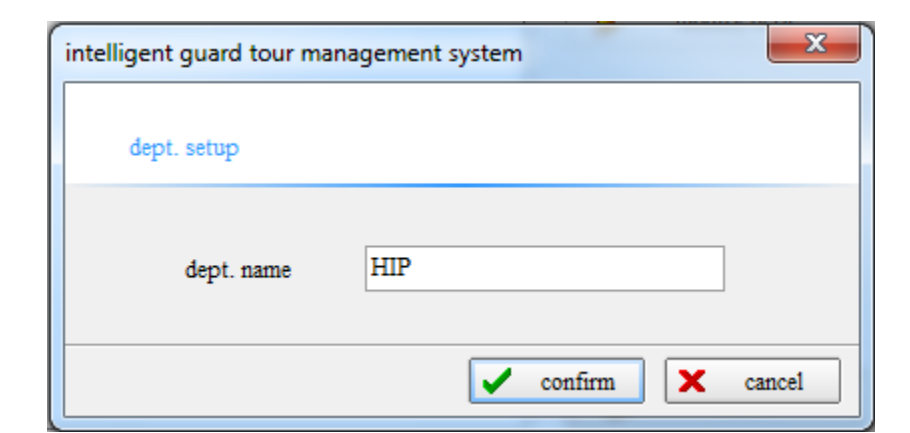

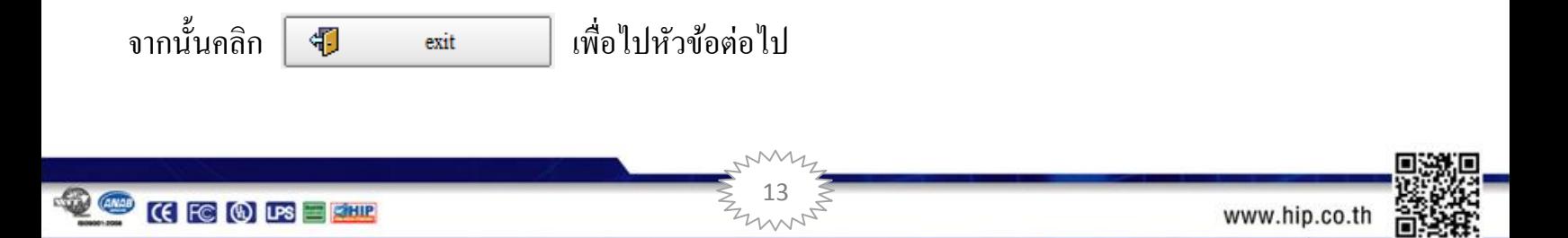

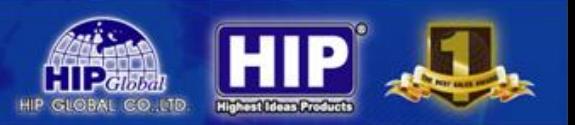

add route

**2. กา หนดเพมิ่ อุปกรณ ส าหรับเส ้ นทางการตรวจ ์**

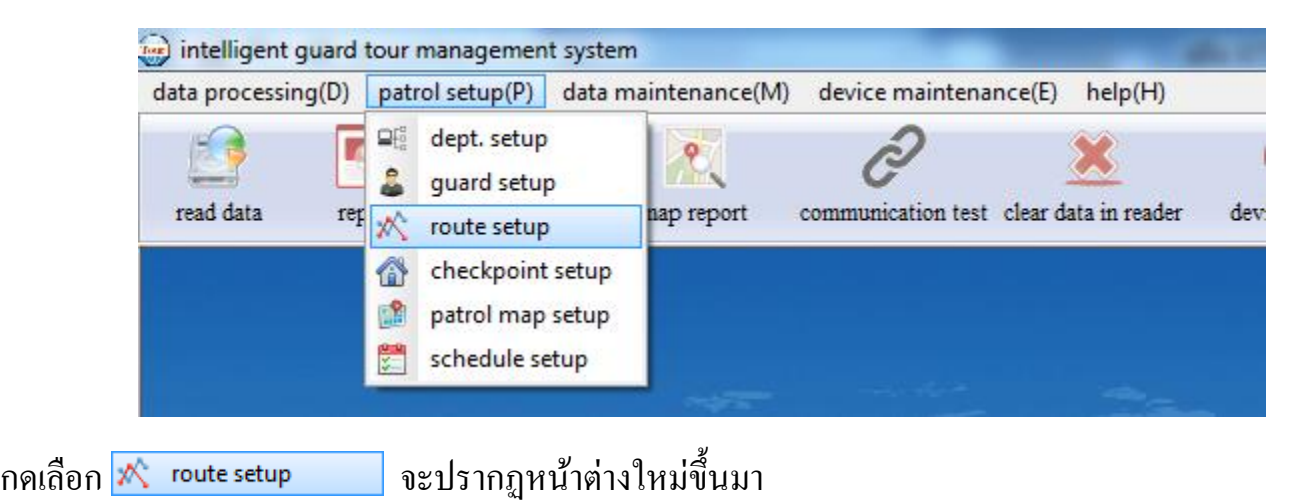

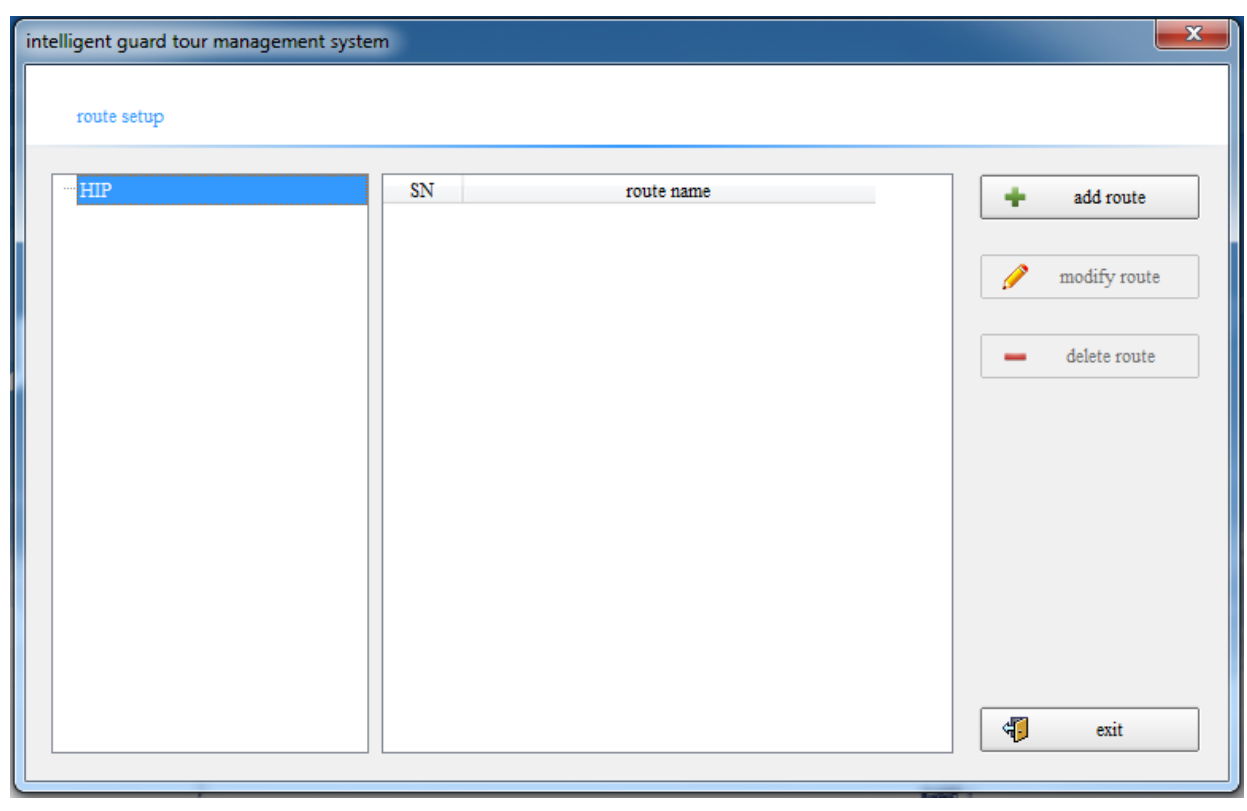

จากนั้น กำหนดตัว GT13 ที่ใช้สำหรับการตรวจเส้นทางดังกล่าว โดยการกดเลือก

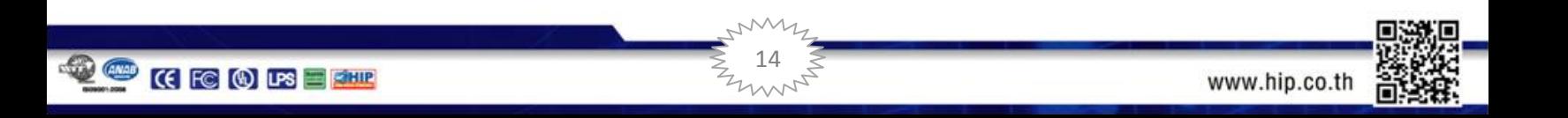

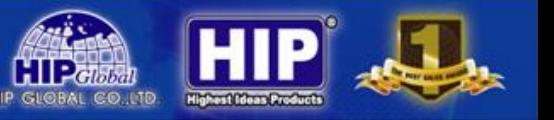

#### จะปรากฏหน้าต่างดังรูป

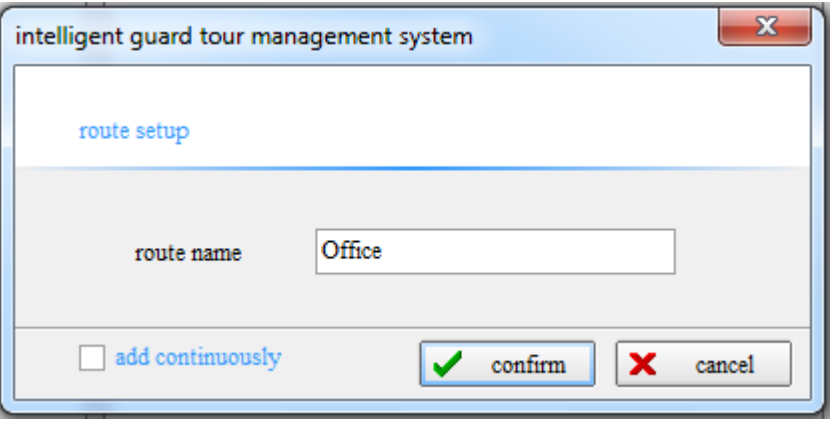

กำหนดชื่อบริเวณ จากนั้นคลิก  $\boxed{\checkmark}$ 

Confirm

จากนั้นทำการเพิ่มเครื่อง GT13 เข้าไปยังบริเวณที่กำหนด โดยคลิกขวาที่เม้าส์ จะปรากฏเมนู

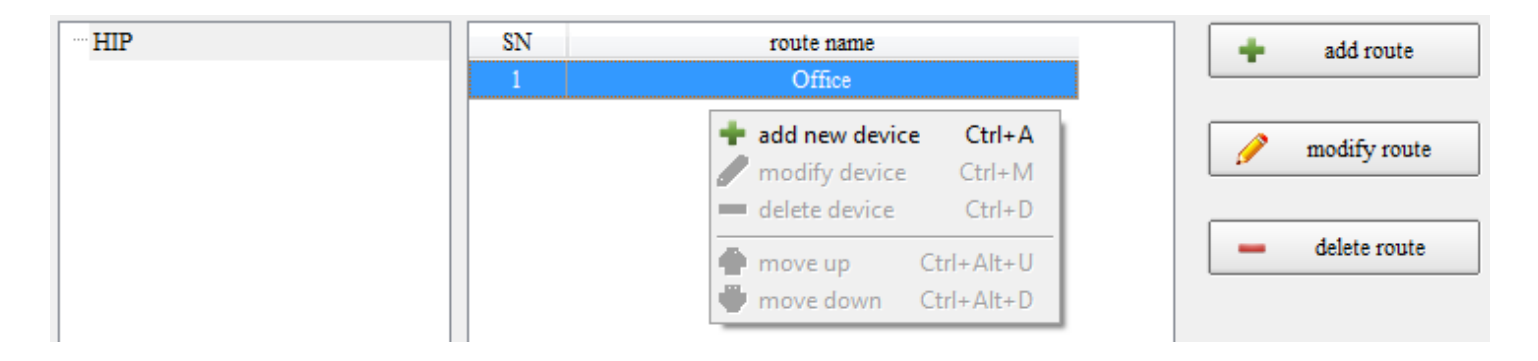

คลิก + add new device Ctrl+A จะปรากฏหน้าต่าง

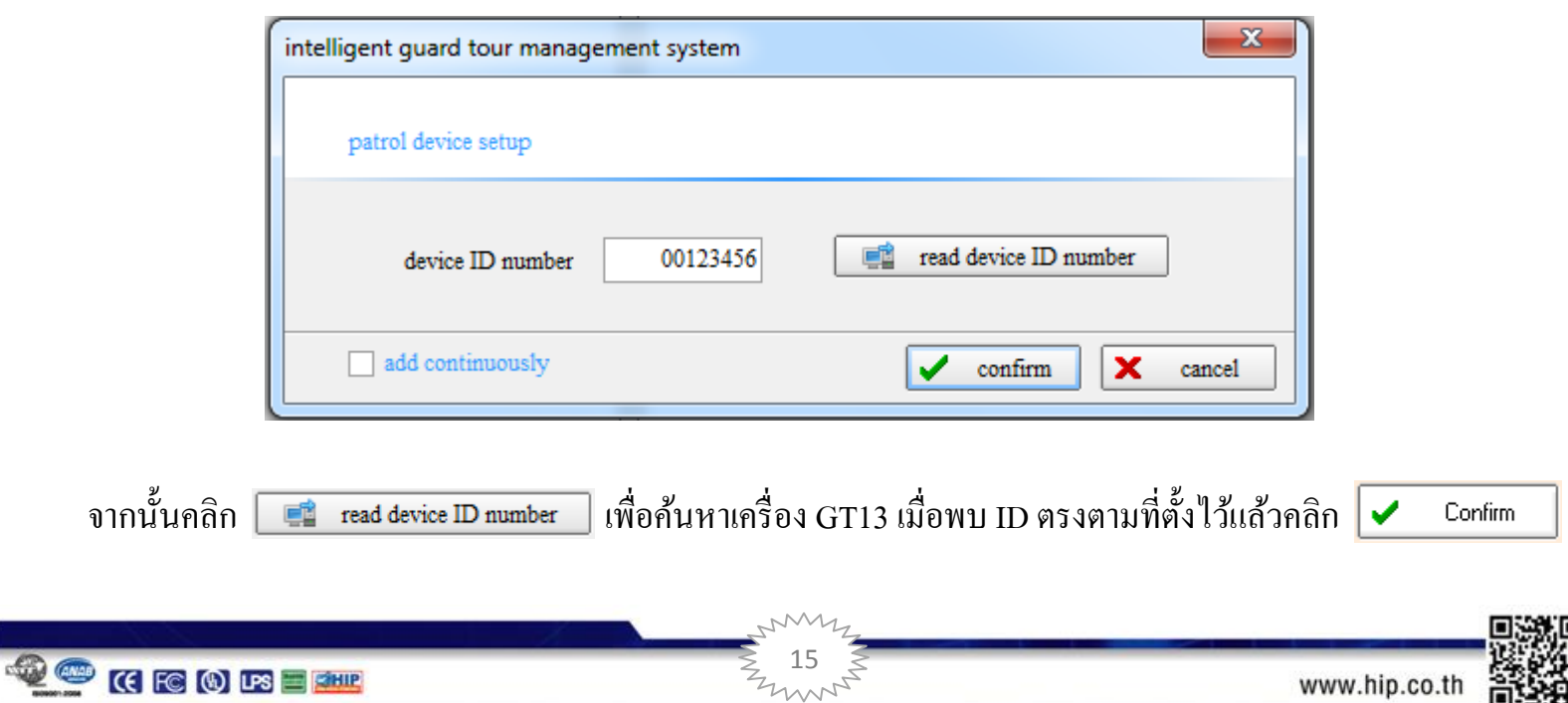

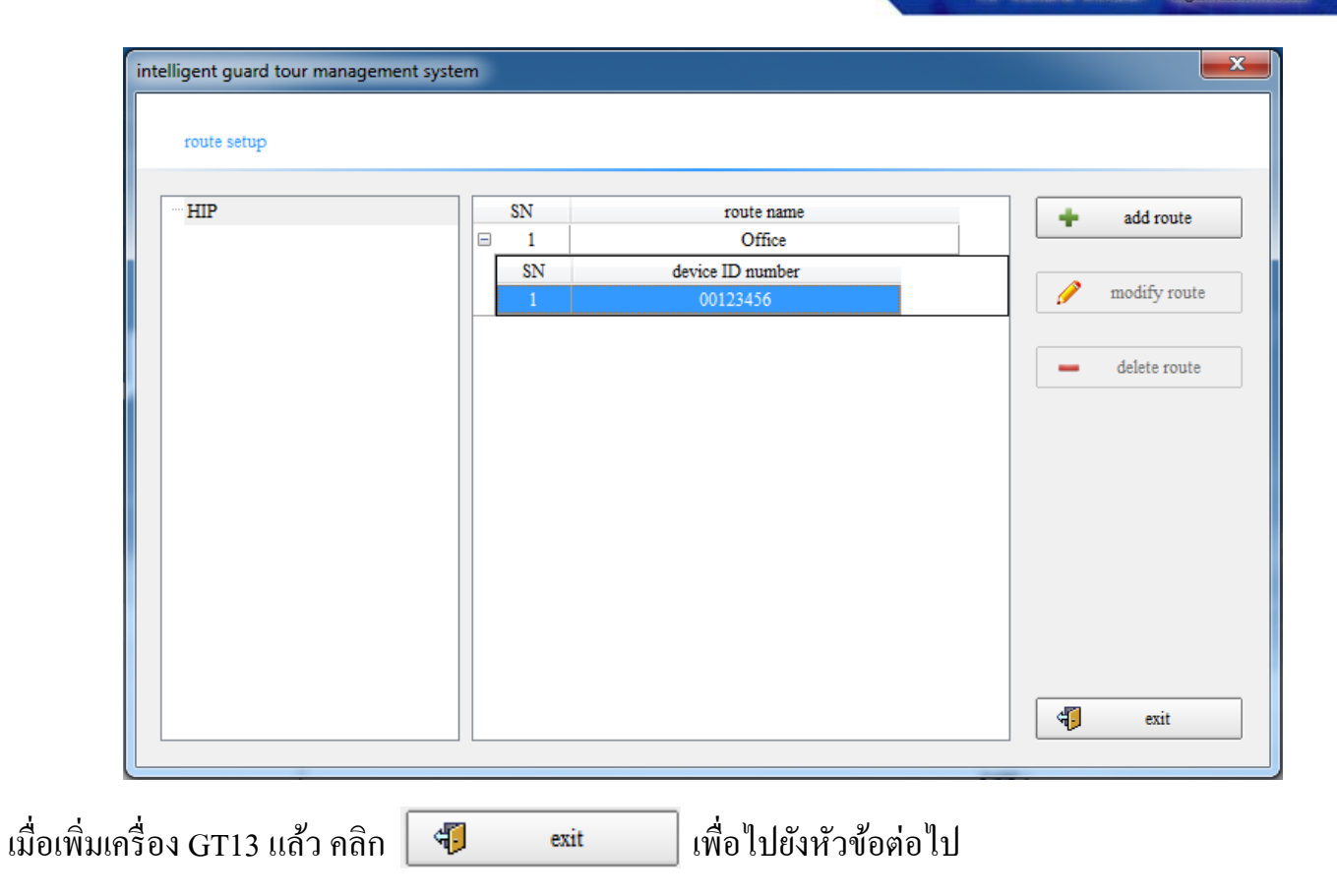

### **3. ก าหนด ร.ป.ภ. (พนักงานผ ู้ใช ้ งาน)**

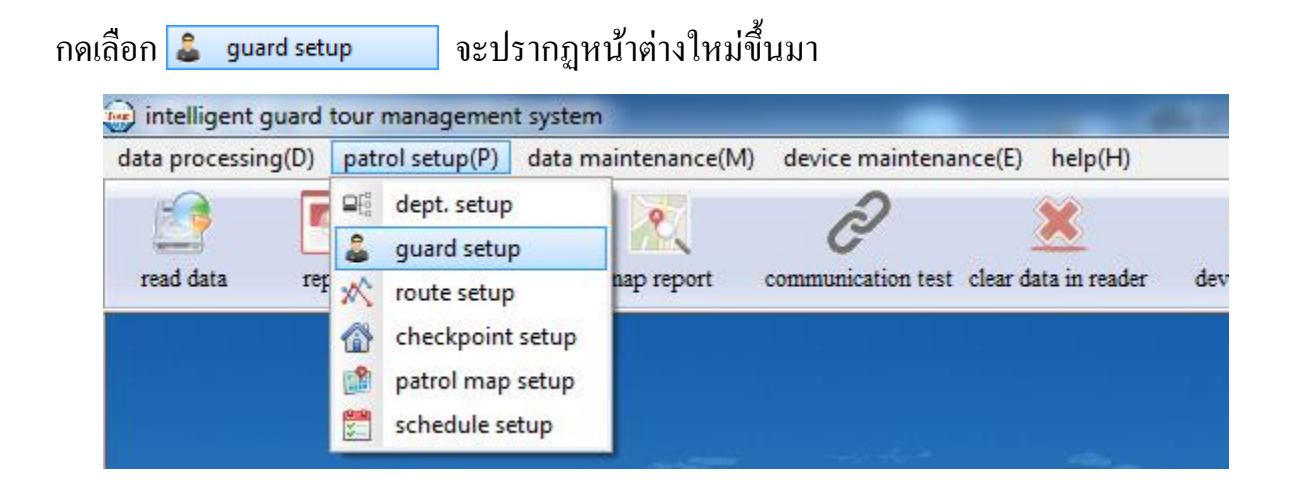

\*\* ฟังชั่นนี้ ต้องใช้งานร่วมกันกับ ID card หรือ บัตร Mifare ที่รองรับการทำงานร่วมกับเครื่อง GT13

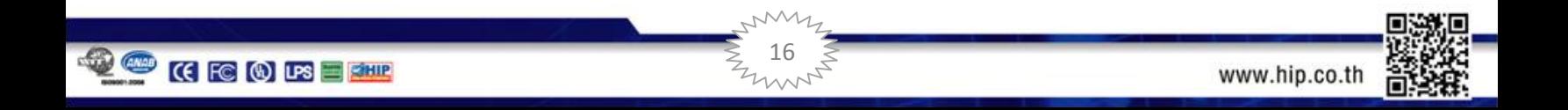

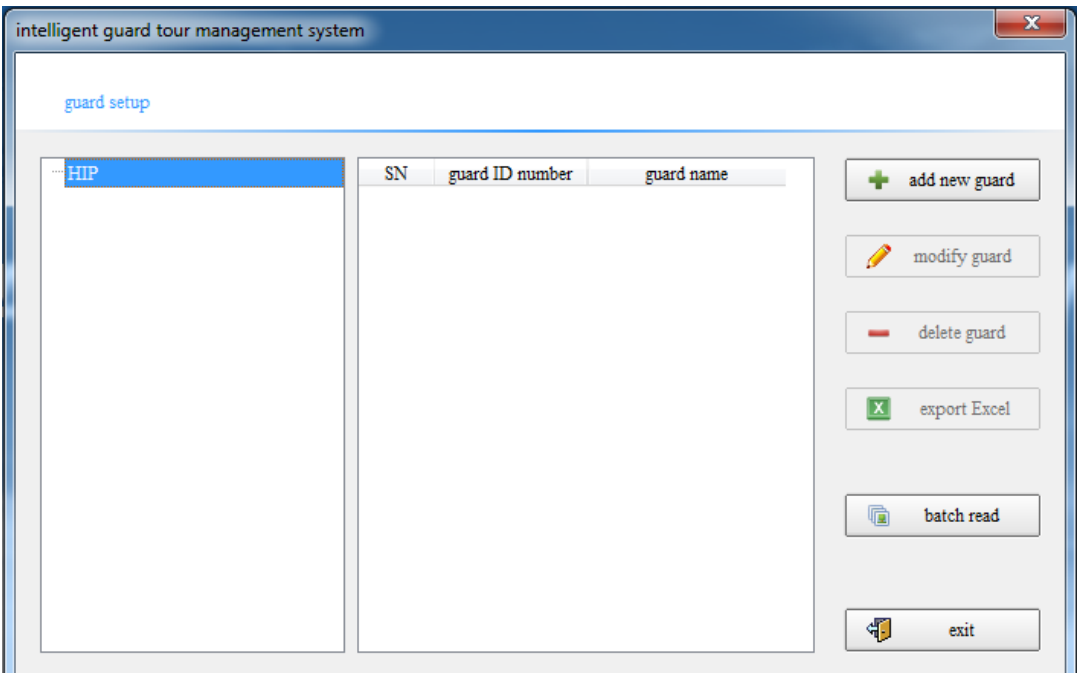

#### **การSET Tag แทนตัวเจ้าหน้าที่**

- เมื่อกำหนดจำนวนและระบุตัวเจ้าหน้าที่เรียบร้อยแล้ว ก็กำหนด Tag แต่ละชิ้นเป็นตัวของเจ้าหน้าที่
- ใช้ GT13อ่าน Tag ดงักล่าวจนครบทุกชิ้น
- เอาตัว GT13 เชื่อมเข้ากับคอมพิวเตอร์ เพื่ออ่านค่าเข้าสู่ระบบ

กดเลือก เพื่ออ่านค่าจากตวั GT13กส ็ ามารถเพิ่มชื่อของเจา ้หน้าที่ได้ดังรูป หากมีเจ้าหน้าที่ หลายท่านก็กรอกใส่ชื่อให้ครบทุกท่าน แล้ว กดเลือก เพื่อออกจากหนา ้น้ี

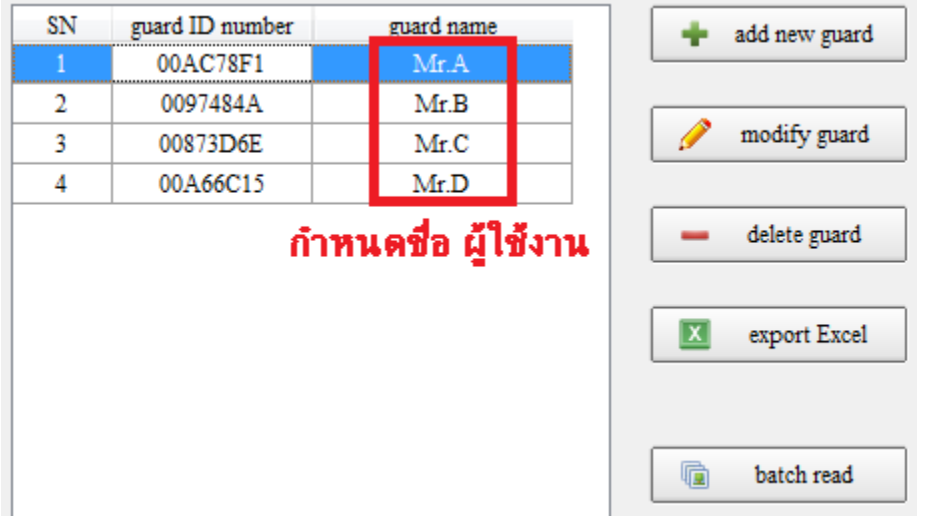

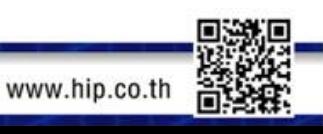

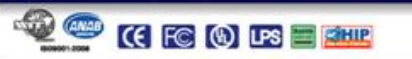

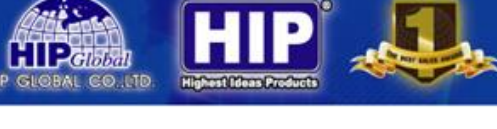

#### **4. กา หนดจุดตรวจ**

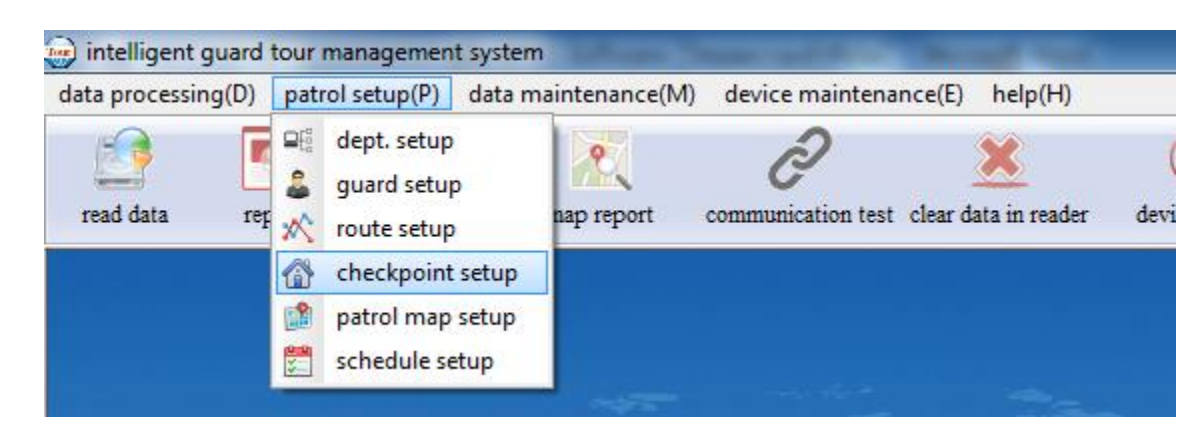

กดเลือก <mark>�� checkpoint setup จ</mark>ะปรากฏหน้าต่างใหม่ขึ้นมา

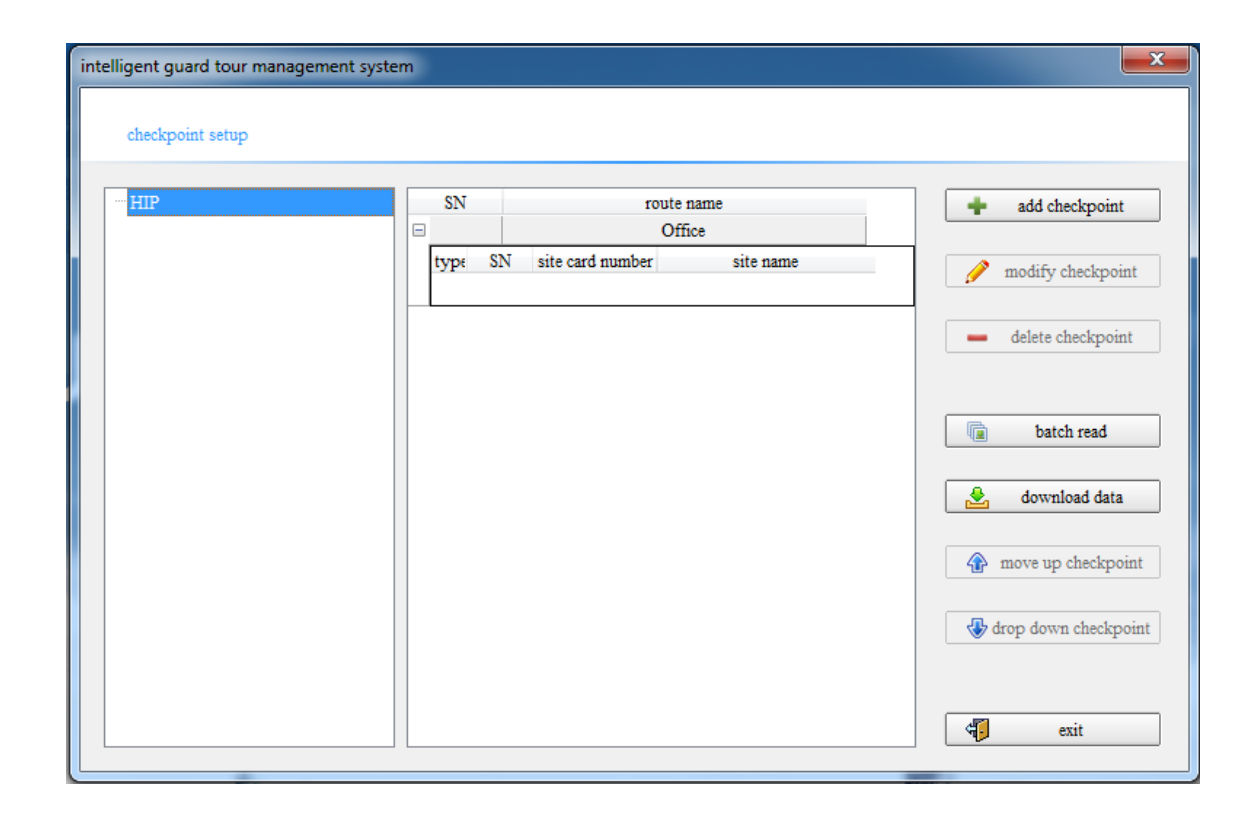

\*\*ขั้นตอนนี้ ต้องนำเครื่อง GT13 อ่าน Tags (กำหนดตำแหน่งที่จะนำไปติดตั้งแล้ว) มาเรียบร้อยแล้ว

คลิก เพื่ออ่านขอ ้ มูลจากเครื่อง GT13 เขา ้สู่โปรแกรม

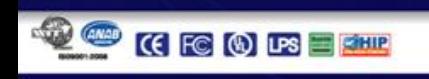

**DE E DO E DO COM** 

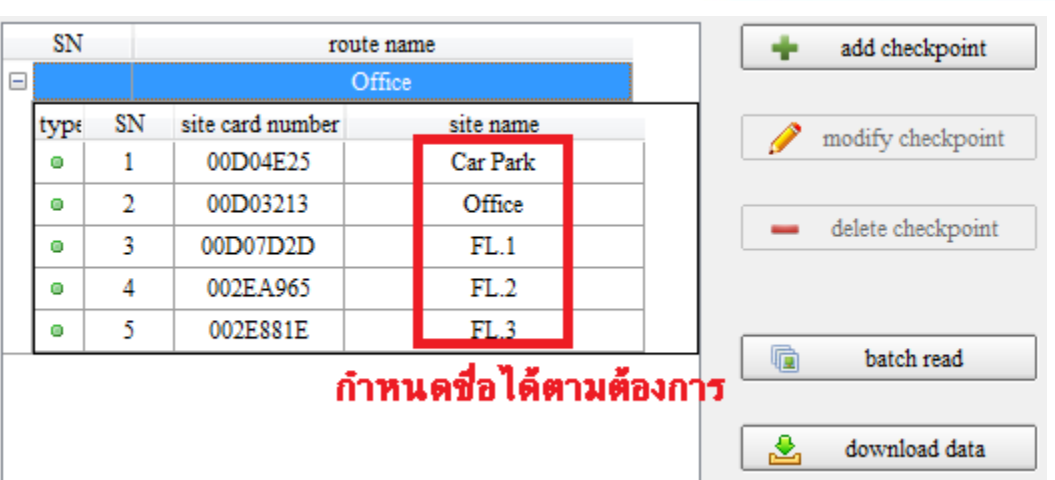

ในช่องจุดตรวจ สามารถกำหนดชื่อตำแหน่งจุดตรวจได้เลย โดยกำหนดให้ครบทุกจุด และกำหนดให้ตรง กับ Tag แต่ละชิ้น เพราะ Tag ดังกล่าวจะนำไปยึดติดตำแหน่งที่จะไปตรวจ หากติดผิดตำแหน่ง ก็ได้รายงานออกมา ผิดพลาด เช่นเดียวกับ Tag อื่นๆซึ่งหากผิดพลาด จะทำให้เกิดความสับสน

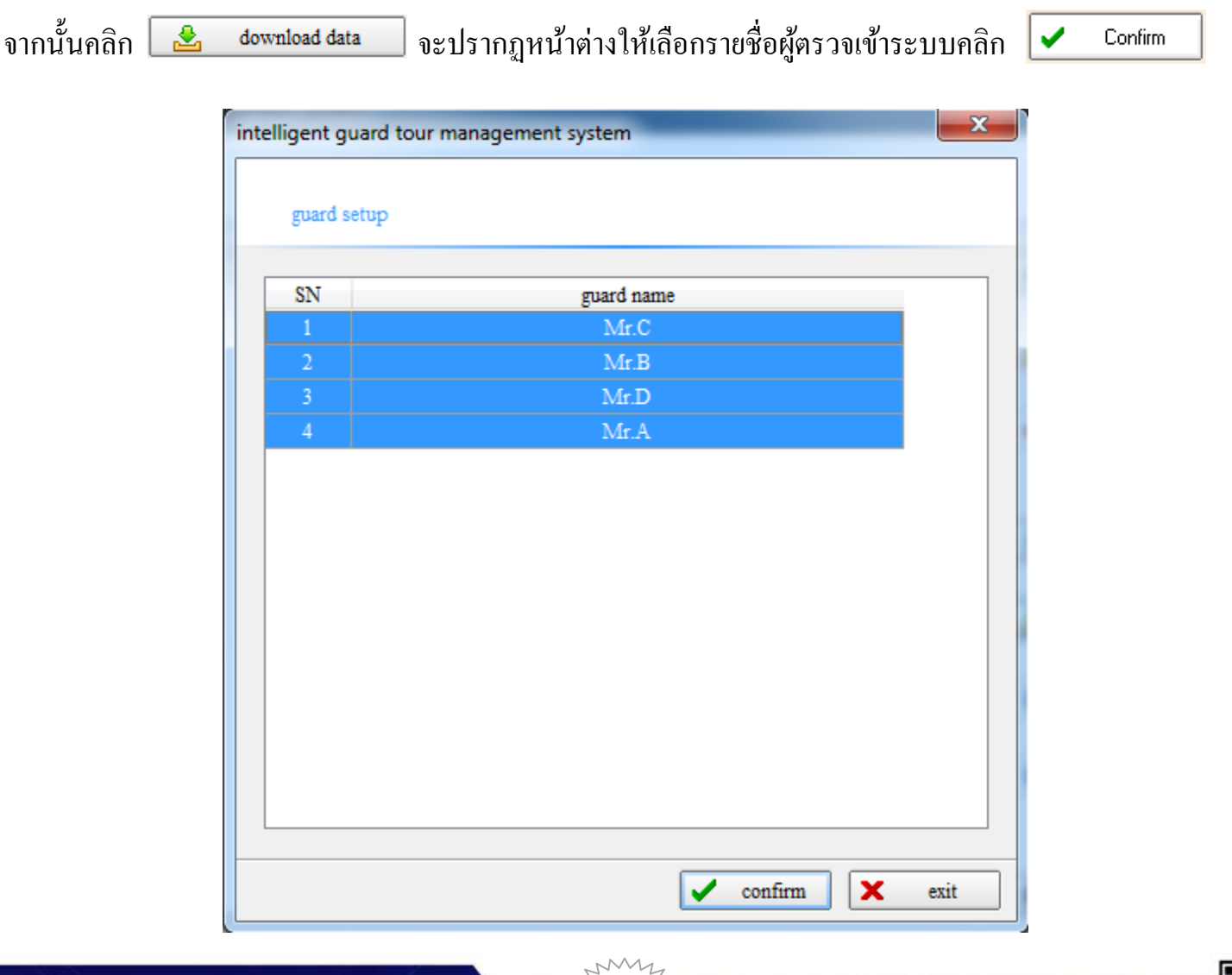

![](_page_18_Picture_4.jpeg)

![](_page_19_Picture_1.jpeg)

### **5. การก าหนดแผนที่**

![](_page_19_Picture_3.jpeg)

### กดเลือก <mark>ซึ่ patrolmap setup จะ</mark>ปรากฏหน้าต่างใหม่ขึ้นมา

![](_page_19_Figure_5.jpeg)

ในหัวข้อนี้จะเป็นการกำหนดตำแหน่งต่างๆ ที่กำหนดจุดตรวจไว้แล้ว โดยแผนที่จะเชื่อมต่อกับ Google map

หากต้องการใช้แผนที่ ที่กำหนดเองคลิก

switching map

![](_page_19_Picture_9.jpeg)

![](_page_20_Picture_1.jpeg)

สามารถกำหนดจุดตรวจในแผนที่ได้โดยคลิก <u>| ※ initialize checkpoint |</u> จะปรากฏจุดตรวจที่ได้กํ ้ า หนดไว้ และ 匉 สามารถลากเม้าส์ เพื่อวางตำแหน่งจุดตรวจต่างๆ เมื่อวางตำแหน่งจุดตรวจเสร็จสิ้นคลิก close

 $21 - 3$ 

![](_page_20_Picture_3.jpeg)

![](_page_20_Picture_4.jpeg)

![](_page_21_Picture_1.jpeg)

#### **6. การก าหนดตารางการตรวจ**

![](_page_21_Picture_30.jpeg)

เป็นการกำหนดแผนการปฏิบัติงานของเจ้าหน้าที่ กดเลือก <mark>��������� schedule setup อ</mark> จะปรากฏหน้าต่างใหม่ขึ้นมา

![](_page_21_Picture_31.jpeg)

![](_page_21_Picture_6.jpeg)

![](_page_22_Picture_1.jpeg)

- กดเลือก <mark>+ <sup>set patrol schedule </mark> เพื่อเพิ่มช่วงเวลาการเข้าถึงจุดตรวจ</mark></sup>

สมมติให้ช่วงเวลาที่ท างาน 18.01-06.00 น.

- $\circ$  The early time of arrival คือระยะเวลาในการออกตรวจแต่ละครั้งไม่เกิน 20 นาที
- $\circ$  Tardy time คือระยะเวลาหยุดพัก ก่อนที่จะออกตรวจรอบต่อไป
- O Begin time คือช่วงระยะเวลาการเริ่มทำงานของช่วงเวลา
- O End time คือช่วงระยะเวลาการสิ้นสุดการทำงานของช่วงเวลา

![](_page_22_Picture_78.jpeg)

หลังจากกำหนดช่วงเวลาแล้ว กดปุ่ม

![](_page_22_Picture_10.jpeg)

![](_page_22_Picture_11.jpeg)

**QOCOODER** 

![](_page_23_Picture_1.jpeg)

![](_page_23_Picture_114.jpeg)

![](_page_23_Picture_3.jpeg)

![](_page_24_Picture_1.jpeg)

### **7. การเปิ ดใช้งานระบบ GT13**

![](_page_24_Picture_60.jpeg)

![](_page_24_Picture_61.jpeg)

เลือก <mark>patrol mode \_\_\_\_\_\_\_\_\_\_\_\_\_\_\_\_</mark> เพื่อเปิดการใช้งาน GT13 โหมด GPS และเริ่มใช้งาน

#### \*\*ต้องเชื่อมต่อเครื่อง GT13 เข้ากับคอมพิวเตอร์

![](_page_24_Picture_8.jpeg)

![](_page_24_Picture_9.jpeg)

25

 $\ddot{\phantom{a}}$ 

![](_page_25_Picture_1.jpeg)

#### **8. การก าหนด Communication parameter setup**

![](_page_25_Picture_107.jpeg)

Setup Communication Parameter

IP = ระบุ IP Wan (หากใช้ Internet Leased Line)

Domain = ระบุ DDNS ที่ได้ลงทะเบียนไว้

#### Setup SIM card Parameter

- APN = ขอได้จากเครือข่ายที่ใช้งาน
- user & password = ้จากเครือข่ายที่ใช้งาน
- หลังจากกำหนดค่าเสร็จสิ้นในแต่ละหัวข้อ คลิก <mark>- <sup>อ</sup>ี setup</mark> เพื่อตั้งค่าให้กับ GT13

![](_page_25_Picture_11.jpeg)

![](_page_26_Picture_1.jpeg)

#### **9. การก าหนด IP และ Port**

การจะใช้งานในส่วนการแจ้งแบบ Online Real time จำเป็นจะต้องกำหนด IP คอมพิวเตอร์ และ Forward Port

การกำหนด IP คอมพิวเตอร์ให้ไปที่ Control Panel  $\rightarrow$  Network and Sharing Center ดังรูป

View your basic network information and set up connections

![](_page_26_Figure_6.jpeg)

หน้าต่างนี้จะเป็นการกำหนด IP กอมพิวเตอร์ <u>ซึ่งจะต้องอยู่วงเดียวกับ ระบบ อินเตอร์เน็ต</u>

Obtain DNS server address automatically

O Use the following DNS server addresses:

Preferred DNS server: 8.8.8.8 Alternate DNS server:

 $192.168.1.1$ 

![](_page_26_Picture_11.jpeg)

Default gateway:

![](_page_26_Picture_12.jpeg)

![](_page_27_Picture_1.jpeg)

#### **วิธีการ ตรวจเช็ค Port ของโปรแกรม GT13**

ให้ไปยังตำแหน่งติดตั้งโปรแกรม หากไม่มีการเปลี่ยนตำแหน่งโปรแกรมจะอยู่ที่

C:\Program Files\Patrol Management System P5+ 6.0 จากนั้นหาไฟล์ชื่อ SysInf.ini คลิกขวาเม้าส์เลือก Edit

![](_page_27_Picture_78.jpeg)

สามารถเปลี่ยนแปลงเลข Port ใด้ตามกำหนดเอง

\*\*เมื่อกำหนด IP และ Port แล้วจะต้องทำการ Forward Port ที่ Router เพื่อให้สัญญาณ GPS ส่งกลับมายัง คอมพิวเตอร์ได้ถูกเครื่อง

![](_page_27_Picture_8.jpeg)

![](_page_27_Picture_11.jpeg)

![](_page_28_Picture_1.jpeg)

### **10.การออกแผนที่รายงาน (Map Patrol)**

ึ คลิก เมนู ดังภาพด้านล่าง รายงานในหัวข้อนี้จะเป็นแบบ Real Time ตามเวลาปฏิบัติจริง

![](_page_28_Picture_4.jpeg)

![](_page_28_Picture_5.jpeg)

#### Position data enquiry เป็นการแสดงรายงาน

เลือกช่วง วัน – เวลา ที่ต้องการให้แสดงผลการรายงาน จากนั้นคลิก enquiry

![](_page_28_Picture_8.jpeg)

![](_page_28_Picture_9.jpeg)

![](_page_29_Picture_1.jpeg)

#### Real time monitoring เป็ นการแสดงการใช้งานแบบ Real Time

![](_page_29_Picture_74.jpeg)

#### การแสดงตำแหน่ง Check Point ตำแหน่งต่างๆ

Icon ที่แสดงในแผนที่เป็นรูป **ไม้** หมายถึงตำแหน่ง Check Point ยังไม่เข้าไปตรวจ

Icon ที่แสดงในแผนที่เป็นรูป

![](_page_29_Picture_8.jpeg)

้าไปตรวจแล้ว พร้อมแสดงเวลาที่เข้าไปตรวจเช็ก

Icon ที่แสดงในแผนที่เป็นรูป x หมายถึงตำแหน่ง ผู้ใช้งาน GT13

![](_page_29_Picture_11.jpeg)

![](_page_29_Picture_13.jpeg)

![](_page_30_Picture_1.jpeg)

Patrol history replay เป็นการแสดงการตรวจเช็คย้อนหลัง

![](_page_30_Picture_56.jpeg)

### สามารถเลือกช่วงเวลาที่ตอ ้ งการดูยอ ้ นหลงัในการตรวจ Check Point ได ้โดยการกา หนด วนั – เวลา แล้วคลิก <mark>ร์ replay เพื่อเล่นการตรวจเช็คย้อนหลัง</mark>

![](_page_30_Picture_5.jpeg)

![](_page_30_Picture_8.jpeg)

![](_page_31_Picture_1.jpeg)

#### **11.การแสดงรายงาน (Report)**

![](_page_31_Picture_3.jpeg)

### เมื่อคลิกจะปรากฏหน้าต่างขึ้นมา

![](_page_31_Picture_80.jpeg)

การแสดงรายงานจะเป็ นแบบ Real Time ไม่จา เป็ นจะตอ ้ งต่ออุปกรณ ์ GT13 เขา ้กบัคอมพิวเตอร์

![](_page_31_Picture_7.jpeg)

![](_page_31_Picture_81.jpeg)

หากต้องการ แปลงเป็นไฟล์ Excel คลิก

![](_page_31_Picture_10.jpeg)

![](_page_31_Picture_11.jpeg)

![](_page_31_Picture_12.jpeg)

### **12.วิเคราะห์การท างาน (Statistics)**

![](_page_32_Picture_2.jpeg)

## เมื่อคลิกจะปรากฏหน้าต่างขึ้นมา

![](_page_32_Picture_67.jpeg)

หากต้องการทราบข้อมูลวิเคราะห์การทำงานในรูปแบบต่างๆคลิก **: 35** สามารถเลือกการแสดงผลการวเิคราะห ์ในรูปแบบต่างๆได ้

![](_page_32_Figure_6.jpeg)

![](_page_32_Figure_7.jpeg)

statistics

![](_page_32_Picture_8.jpeg)

## **13.การอ่านรายงานการออกตรวจเม ื่อต ้ องการดง ึ ข ้ อมูล**

ให้นำเครื่อง GT13 มาเชื่อมต่อกับเครื่องคอมพิวเตอร์ จากนั้นไปที่หัวข้อตามภาพด้านล่าง

![](_page_33_Picture_74.jpeg)

เลือก <mark>checkpoint collection mode \_\_\_\_\_</mark> เพื่อเปลี่ยนโหมดการเชื่อมต่อ GT13 ให้เป็นโหมดกำหนดและตั้งค่า

![](_page_34_Picture_1.jpeg)

จากนั้นหากต้องการอ่านข้อมูล โดยคลิก เมนู ดังภาพด้านล่าง

![](_page_34_Picture_3.jpeg)

หลังจาก เข้าการดึงข้อมูลจะปรากฏหน้าต่าง

![](_page_34_Picture_80.jpeg)

35

สามารถ พิมพ์ออกมาได้โดยคลิก

print

4월

![](_page_34_Picture_8.jpeg)

![](_page_35_Picture_1.jpeg)

### **14.การเกบ ็ ข ้ อมูล(Backup data)**

กดเลือก data maintenance เลือกหัวข้อ

![](_page_35_Picture_72.jpeg)

เมื่อคลิกจะแสดงหน้าต่างดังรูป ชื่อไฟล์จะแสดงเป็นวันที่ เดือนปีที่ Backup และเลือกตำแหน่งจัดเก็บ

![](_page_35_Picture_73.jpeg)

จากนั้นเสร็จ ขั้นตอนกด <mark>ไพร Save</mark>

้เพื่อบันทึกจัดเก็บไฟล์

36

 $\ddot{\phantom{a}}$ 

![](_page_35_Picture_9.jpeg)

![](_page_35_Picture_10.jpeg)

![](_page_36_Picture_1.jpeg)

#### 15.การนำเข้าข้อมูล (ดึงข้อมูลเก่ามาใช้ทำรายงาน) **่**

กดเลือก data maintenance เลือกหัวข้อ

![](_page_36_Picture_133.jpeg)

กดเลือก ไฟล์ที่จะนำเข้าข้อมูล และเลือก <mark>ออ $\blacksquare$ Dpen</mark>

้จะแสดงหน้าต่างดังรูป

![](_page_36_Picture_7.jpeg)

โปรแกรมจะแสดงหน้าต่างเพื่อบอกว่า ได้ดำเนินการ Restore เสร็จเรียบร้อยแล้วให้ตอบ Confirm หลังจากนั้นก็ สามารถทำรายงานจากใฟล์นั้นๆใด้ตามต้องการ

![](_page_36_Picture_9.jpeg)

![](_page_37_Picture_1.jpeg)

#### **ภาคผนวก**

- เวลาในการบันทึกการทำงานของโปรแกรม ใช้เวลาจากที่ไหน ?
	- เวลาที่ใช้ในการบันทึก จะใช้เวลาจากตัวโปรแกรม ซึ่งโปรแกรมจะใช้เวลาจากคอมพิวเตอร์
- •โปรแกรมสามารถเชื่อมต่อกบัระบบ Network เช็ค Online ได้ไหม ?

 -ไม่สามารถดูออนไลนไ์ ด ้ แต่ถา ้ เครื่องคอมพิวเตอร ์ มีการเชื่อมต่อกบัอินเตอร ์ เน ็ ตกส ็ ามารถ รีโมทเข้ามาจัดการได้

- โปรแกรม GT13 สามารถใช่ร่วมกับ GT4 ,GT4.1 ,GT9 ,GT11 ได้ใหม ? - ไม่สามารถใช้ร่วมกันได้ เนื่องจาก ตัวเครื่อง GT13 เป็นคนละ เวอร์ชั่นกัน
- $\boldsymbol{\cdot}$  โปรแกรม GT13 รองรับ ซิมมือถือของเครือข่ายใดบ้าง ?
- สามารถใช้ร่วมกับได้ทุกเครือข่าย มีรองรับช่องความถี่อุปกรณ์ 850/900/1800/1900/2100 **MHZ**

38

- เครื่อง GT13 สามารถคึงข้อมูลพร้อมกัน 2 เครื่องขึ้นไปได้ไหม ?
- ไม่สามารถคึงข้อมูลพร้อมกันได้ ต้องดึงข้อมูลทีละ 1 เครื่องเท่านั้น

### รับข้อมูลเพิ่มเติม ได้ที่ www.hip.co.th

![](_page_37_Picture_13.jpeg)

![](_page_37_Picture_14.jpeg)